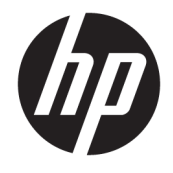

Ghid pentru utilizator

### **SUMAR**

Acest ghid prezintă specificaţiile tehnice şi informaţii despre caracteristicile monitorului, configurarea monitorului şi utilizarea software-ului.

© Copyright 2020 HP Development Company, L.P.

HDMI, sigla HDMI și High-Definition Multimedia Interface sunt mărci comerciale sau mărci comerciale înregistrate ale HDMI Licensing LLC. Windows este o marcă comercială înregistrată sau o marcă comercială a Microsoft Corporation în Statele Unite și/sau în alte ţări. USB Type-C® și USB-C®sunt mărci comerciale înregistrate ale USB Implementers Forum. DisplayPort™, logoul DisplayPort™ și VESA® sunt mărci comerciale sau mărci comerciale înregistrate deţinute de Video Electronics Standards Association (VESA) în Statele Unite ale Americii şi în alte ţări.

Informaţiile cuprinse în acest document pot fi modificate fără înştiinţare prealabilă. Singurele garanţii pentru produsele şi serviciile HP sunt specificate în declaraţiile exprese de garanţie ce însoţesc respectivele produse şi servicii. Nimic din conţinutul de faţă nu trebuie interpretat ca reprezentând o garanție suplimentară. Compania HP nu va fi răspunzătoare pentru erorile tehnice sau editoriale ori pentru omisiunile din documentația de față.

#### **Notificare despre produs**

Acest ghid descrie caracteristici comune majorităţii modelelor. Este posibil ca unele caracteristici să nu fie disponibile pe produsul dvs. Pentru a accesa cel mai recent ghid pentru utilizator, accesați <http://www.hp.com/support> şi urmaţi instrucţiunile pentru a găsi produsul. Apoi, selectaţi **Manuals** (Manuale).

Ediţia a doua: decembrie 2020

Prima ediție: August 2017

Cod document: 928103-272

## **Despre acest ghid**

Acest ghid oferă specificațiile tehnice și informații despre caracteristicile monitorului, configurarea monitorului şi utilizarea software-ului. În funcţie de model, este posibil ca monitorul să nu dispună de toate caracteristicile incluse în acest ghid.

**AVERTISMENT!** Indică o situaţie periculoasă care, dacă nu este evitată, **poate** cauza rănire gravă sau deces.

**ATENŢIE:** Indică o situaţie periculoasă care, dacă nu este evitată, **poate** cauza rănire minoră sau moderată.

- **IMPORTANT:** Indică informaţii considerate importante, dar care nu au legătură cu situaţii periculoase (de exemplu, mesaje referitoare la daune materiale). Avertizează utilizatorul asupra faptului că nerespectarea în totalitate a unei proceduri poate avea ca rezultat pierderea de date sau deteriorarea componentelor hardware sau software. De asemenea, conţine informaţii esenţiale pentru a înţelege o noţiune sau pentru a realiza o activitate.
- **WARI:** Conține informații suplimentare care scot în evidență sau completează puncte importante din textul principal.
- **SFAT:** Oferă indicii utile pentru realizarea unei activităţi.

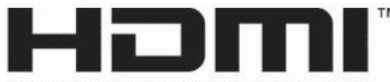

HIGH-DEFINITION MULTIMEDIA INTERFACE

Acest produs încorporează tehnologie HDMI (High Definition Multimedia Interface - Interfaţă multimedia de înaltă definiție).

# **Cuprins**

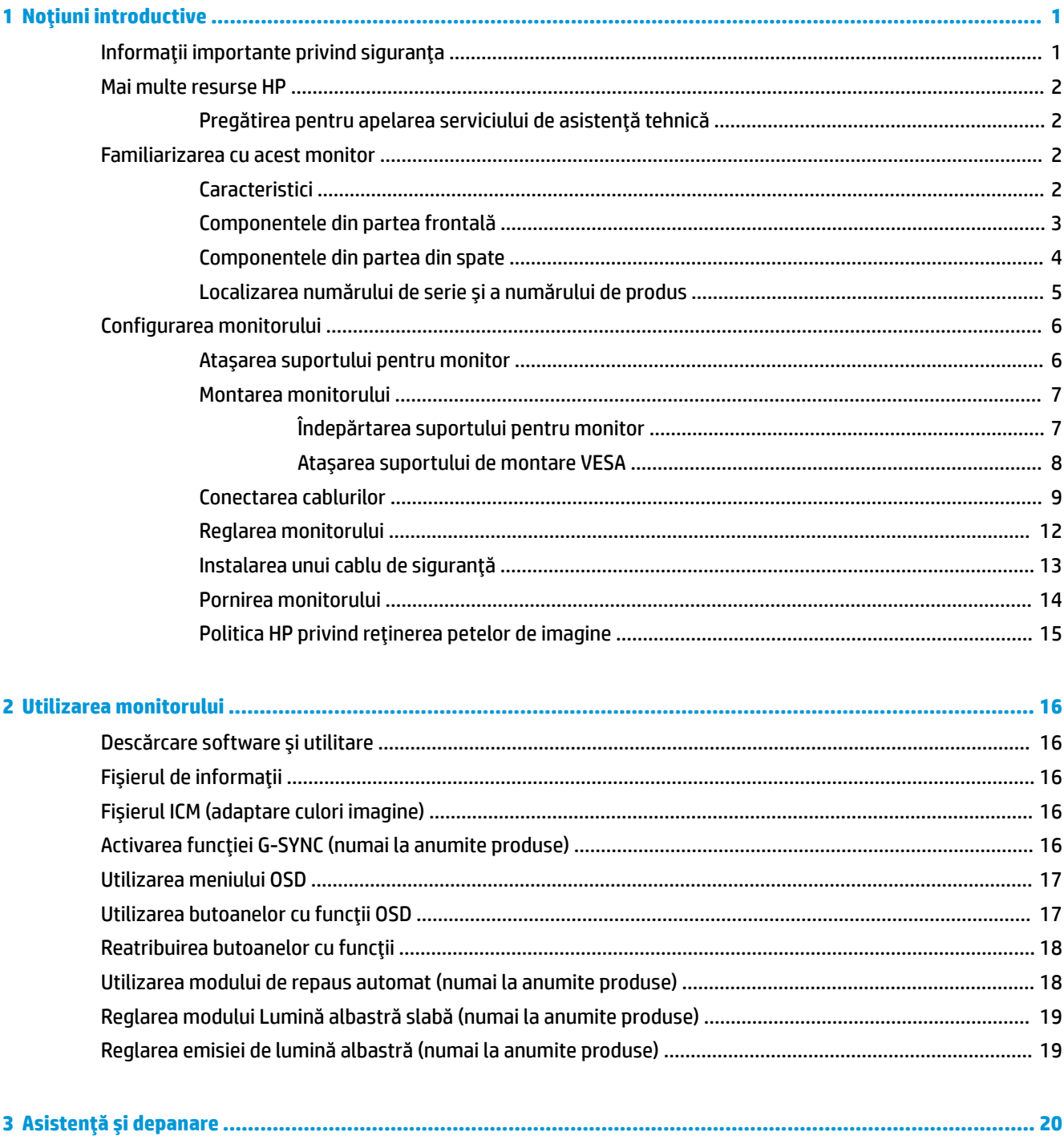

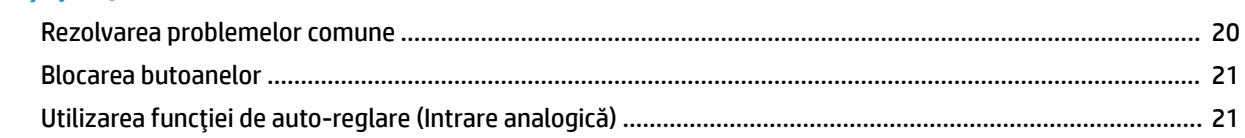

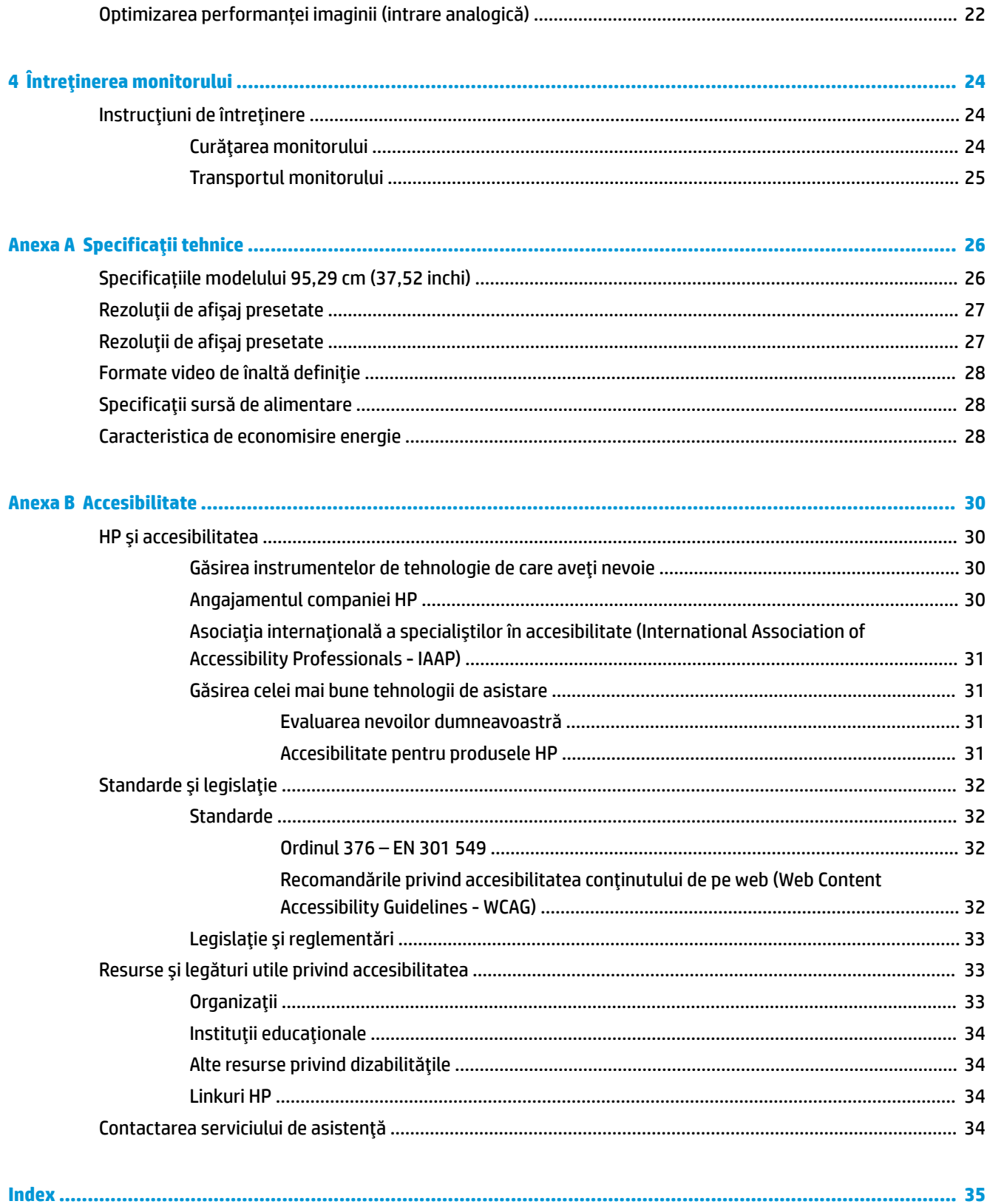

# <span id="page-6-0"></span>**1 Noţiuni introductive**

Citiţi acest capitol pentru informații despre siguranță și despre locul în care puteți găsi resurse HP suplimentare.

# **Informaţii importante privind siguranţa**

Este posibil ca monitorul să fie livrat împreună cu un adaptor de c.a. şi un cablu de alimentare. Dacă folosiți un alt cablu, folosiți numai o conexiune şi o sursă de alimentare adecvate pentru acest monitor. Pentru informaţii cu privire la setul cablului de alimentare adecvat pentru acest monitor, consultaţi *Notificări despre produs* din kitul de documentație.

**AVERTISMENT!** Pentru a reduce riscul de șoc electric sau de deteriorare a echipamentului:

- Conectați cablul de alimentare la o priză de c.a. ușor accesibilă în orice moment.
- În cazul în care cablul de alimentare are un ștecher cu trei pini, introduceți cablul într-o priză (împământată) cu trei pini.
- Deconectați alimentarea de la computer scoțând cablul de alimentare din priza de c.a. Când deconectați cablul de alimentare de la priza de c.a., apucați cablul de ştecher.

Pentru siguranța dvs., nu așezați nimic pe firele sau cablurile de alimentare. Acordați atenție la direcționarea tuturor firelor şi cablurilor conectate la monitor, astfel încât să nu existe riscul de a călca pe ele, să nu poată fi trase, prinse sau să nu cauzeze împiedicarea.

Pentru a reduce riscul de rănire gravă, citiţi *Ghidul pentru siguranţă şi confort*, furnizat cu ghidurile pentru utilizatori. Acesta descrie configurarea corectă a stației de lucru și conține informații privind poziția adecvată, menţinerea sănătăţii şi deprinderile de lucru corecte pentru utilizatorii de computere. De asemenea, *Ghidul pentru siguranţă şi confort* furnizează informaţii importante despre siguranţa lucrului cu dispozitive electrice şi mecanice. *Ghidul pentru siguranţă şi confort* este disponibil şi pe site-ul web [http://www.hp.com/ergo.](http://www.hp.com/ergo)

**IMPORTANT:** Pentru protecția monitorului și a computerului, conectați toate cablurile de alimentare ale computerului şi dispozitivele sale periferice (precum monitorul, imprimanta, scanerul) la un dispozitiv de protecție la supratensiune, cum ar fi o priză multiplă sau o sursă de alimentare neîntreruptibilă (UPS). Nu toate prizele multiple asigură protecţie la supratensiune; trebuie să fie specificat în mod expres pe prizele multiple faptul că oferă această protecţie. Utilizaţi o priză multiplă al cărei producător oferă despăgubiri în caz de deteriorare, astfel încât să puteţi înlocui echipamentul în cazul în care protecţia la supratensiune nu funcționează.

Utilizaţi mobilier de dimensiuni adecvate, conceput pentru a oferi suportul corespunzător monitorului.

**AVERTISMENT!** Monitoarele care sunt poziţionate neadecvat pe comode, biblioteci, rafturi, birouri, difuzoare, lăzi sau cărucioare pot cădea şi pot cauza răniri.

**AVERTISMENT! Pericol de stabilitate:** Dispozitivul poate cădea, cauzând rănire gravă sau deces. Pentru a preveni rănirea, fixați bine monitorul de podea sau pe perete, respectând instrucțiunile de instalare.

**AVERTISMENT!** Acest echipament nu este adecvat pentru utilizare în locuri unde este posibilă prezența copiilor.

**NOTĂ:** Acest produs este adecvat pentru divertisment. Aşezaţi monitorul pe cât posibil într-un mediu cu iluminare controlată pentru a evita posibile interferenţe cauzate de lumina înconjurătoare sau suprafeţele lucioase care pot produce reflexii deranjante pe ecran.

# <span id="page-7-0"></span>**Mai multe resurse HP**

Pentru a localiza resursele care furnizează detalii despre produs, informaţii despre modul de utilizare şi altele, utilizaţi acest tabel.

#### **Tabelul 1-1 Informaţii suplimentare**

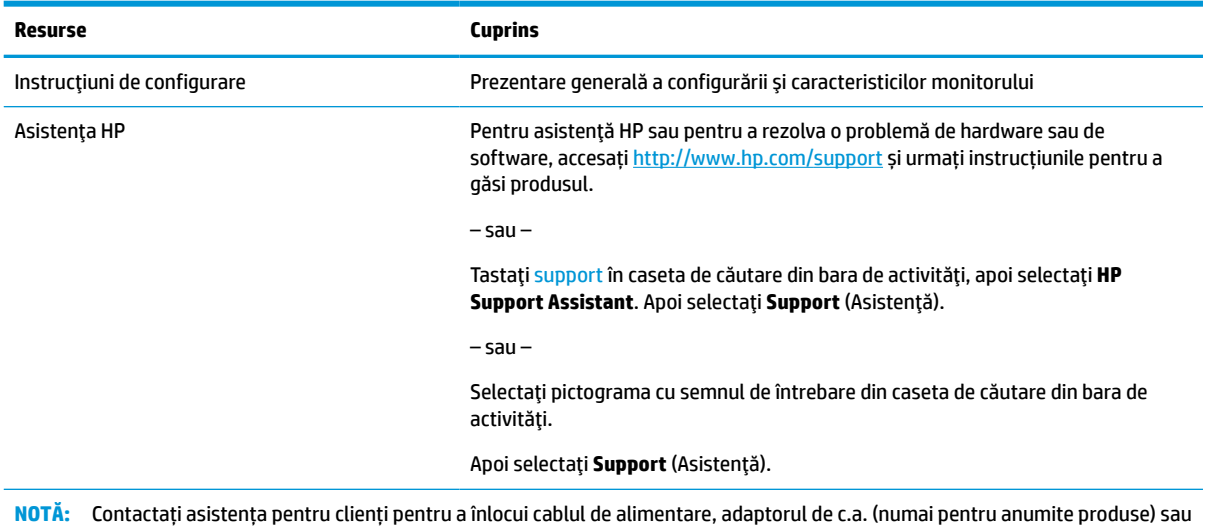

orice alte cabluri livrate împreună cu monitorul.

## **Pregătirea pentru apelarea serviciului de asistenţă tehnică**

Utilizați aceste informații dacă trebuie să depanați o problemă.

Dacă nu reușiți să rezolvați o problemă utilizând Asistență și depanare, la pagina 20, puteți obține ajutor suplimentar apelând asistența tehnică. Trebuie să aveţi disponibile următoarele informaţii în momentul apelului:

- Numărul modelului de monitor
- Numărul de serie al monitorului
- Data achiziţionării de pe factură
- Condițiile în care a survenit problema
- Mesajele de eroare primite
- Configurația hardware
- Numele şi versiunea hardware-ului şi software-ului utilizat

## **Familiarizarea cu acest monitor**

Monitorul are caracteristici de calitate înaltă. Acest capitol oferă detalii despre componente, despre locul în care sunt amplasate şi despre cum funcţionează acestea.

## **Caracteristici**

În funcție de model, monitorul dvs. poate include următoarele caracteristici:

### <span id="page-8-0"></span>**Caracteristici de afișare**

- 95,29 cm (37,52 inchi) curbat 2300 cu rezoluție 3840 × 1600, afișaj iluminat din spate Ultra-Wide Quad High Definition (UWQHD), plus ecran complet pentru rezoluții mai mici
- Capacitatea de înclinare și de vizualizare facilă din poziție așezată sau din picioare, sau în timp ce se mişcă de la o parte a monitorului la alta
- Posibilitate de pivotare și reglare a înălțimii
- Intrări video HDMI (High Definition Multimedia Interface Interfaţă multimedia de înaltă definiţie)
- Intrare video DisplayPort™
- Port USB Type-C<sup>®</sup> cu alimentare de până la 65 W și mod alternativ DisplayPort
- Hub USB cu trei porturi
- Mufă ieşire audio (căşti)
- Boxe stereo premium integrate
- Funcția Plug and Play, dacă este compatibilă cu sistemul de operare
- Reglări On-Screen Display (OSD) în mai multe limbi pentru facilitarea configurării și optimizării ecranului
- Software HP Display Assistant pentru reglarea setărilor monitorului și activarea caracteristicilor împotriva furtului
- HDCP (High-bandwidth Digital Content Protection Protecția conținutului numeric pe bandă lată) utilizată pe toate intrările digitale
- Disc optic cu software și documentație furnizat împreună cu monitorul în anumite regiuni, care include drivere pentru monitor și documentație de produs
- Suport de montare VESA® pentru fixarea monitorului pe un dispozitiv de montare pe perete sau pe un braţ oscilant
- Setări pentru modul de lumină albastră slabă pentru a crea o imagine mai relaxantă și mai puțin stimulatoare

**NOTĂ:** Pentru informații despre reglementări şi despre siguranţă, consultaţi documentul *Notificări despre produs*, care este pus la dispoziţie în kitul de documentare. Pentru a accesa cel mai recent ghid pentru utilizator, accesați <http://www.hp.com/support> și urmați instrucțiunile pentru a găsi produsul. Apoi, selectați **Manuals** (Manuale).

## **Componentele din partea frontală**

Pentru a identifica componentele din partea frontală a monitorului, utilizați această ilustrație și tabel.

<span id="page-9-0"></span>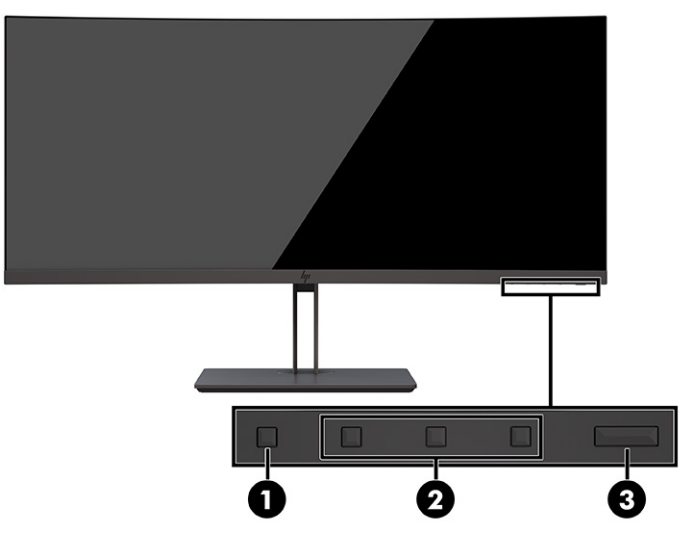

**Tabelul 1-2 Componentele din partea frontală şi descrierile acestora**

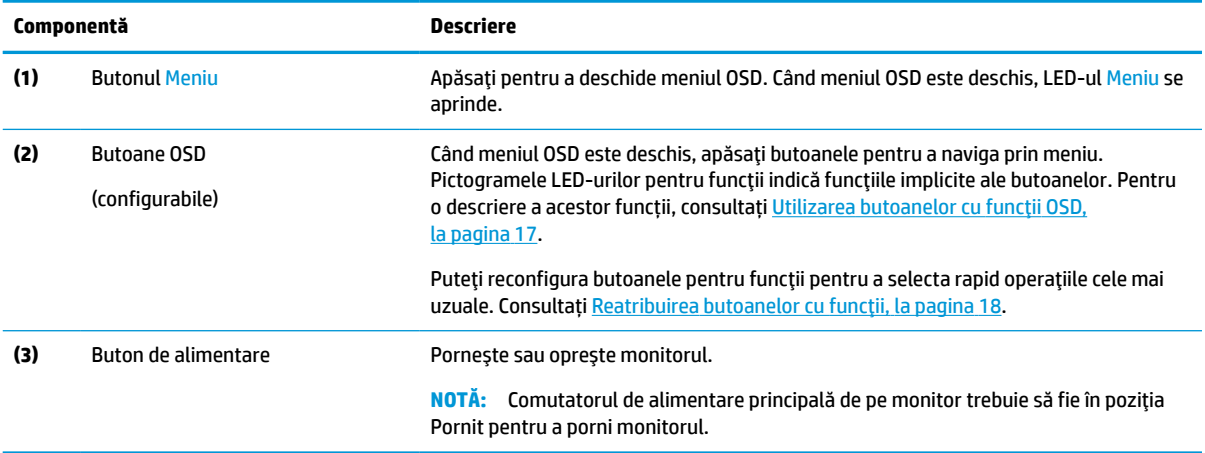

## **Componentele din partea din spate**

Pentru a identifica componentele din partea din spate a monitorului, utilizați această ilustrație și tabel.

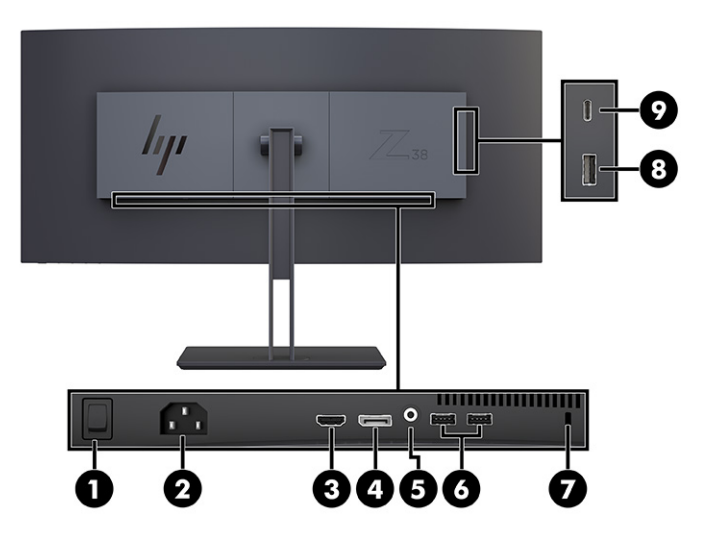

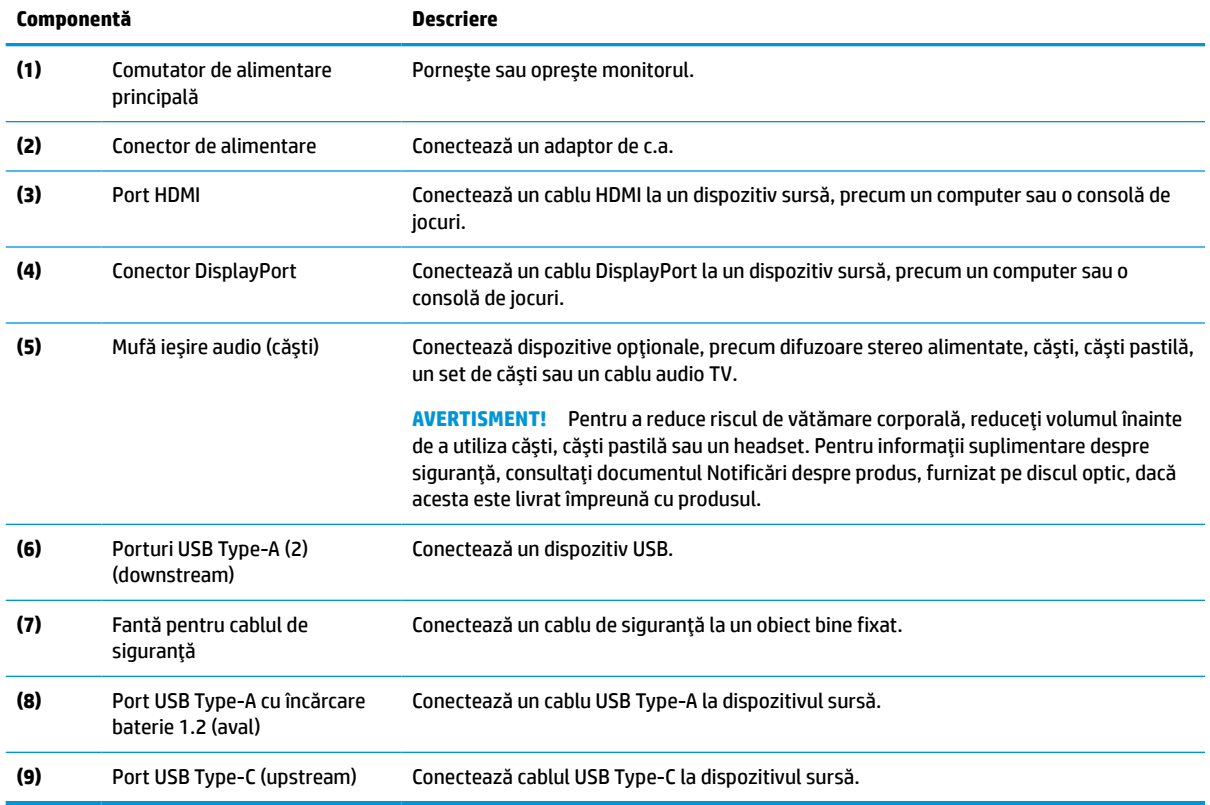

### <span id="page-10-0"></span>**Tabelul 1-3 Componentele din partea din spate şi descrierile acestora**

## **Localizarea numărului de serie şi a numărului de produs**

În funcţie de produs, numărul de serie şi numărul de produs sunt amplasate pe o etichetă din spatele monitorului sau pe o etichetă de sub marginea frontală a capului monitorului. Este posibil să aveţi nevoie de aceste numere când contactaţi HP pentru asistență.

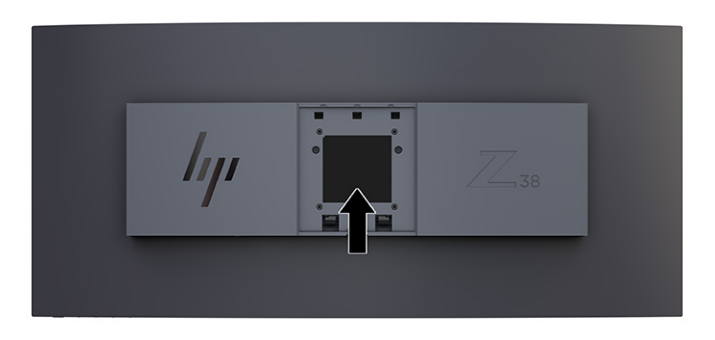

# <span id="page-11-0"></span>**Configurarea monitorului**

Această secțiune descrie atașarea suportului monitorului sau a suportului de perete și opțiunile de conectare a monitorului la un PC, la un computer portabil, la o consolă de jocuri sau la un dispozitiv similar.

- **AVERTISMENT!** Pentru a reduce pericolul de rănire gravă, citiţi *Ghidul pentru siguranţă şi confort*. Acesta descrie configurarea corectă a stației de lucru și conține informații privind poziția adecvată, menținerea sănătății și deprinderile de lucru corecte pentru utilizatorii de computere. De asemenea, *Ghidul pentru siguranţă şi confort* furnizează informaţii importante despre siguranţa lucrului cu dispozitive electrice şi mecanice. *Ghidul pentru siguranţă şi confort* este disponibil pe site-ul web <http://www.hp.com/ergo>.
- **IMPORTANT:** Pentru a preveni deteriorarea monitorului, nu atingeţi suprafaţa panoului LCD. Exercitarea de presiune asupra panoului poate provoca neuniformitatea culorii sau modificarea orientării cristalelor lichide. Odată produs acest lucru, ecranul nu va mai reveni la starea normală.

**IMPORTANT:** Pentru a preveni zgârierea, deformarea sau spargerea ecranului şi pentru a împiedica deteriorarea butoanelor de comandă, poziţionaţi monitorul cu faţa în jos pe o suprafaţă plană acoperită cu o folie de protecţie sau o cârpă neabrazivă.

## **Ataşarea suportului pentru monitor**

Montarea corectă a suportului monitorului este foarte importantă pentru utilizarea în siguranță. Această secțiune descrie modul de atașare în siguranță a unui suport.

- **SFAT:** Tineți cont de poziționarea monitorului, întrucât lumina înconjurătoare și suprafețele lucioase pot genera reflexii interferente.
- **IMPORTANT:** Urmați instrucțiunile producătorului privind montarea dispozitivului la montarea monitorului pe perete sau pe un braț oscilant.

Pentru performanțe optime ale monitorului și claritatea ecranului, nu rotiți monitorul cu 90 de grade în orientarea portret.

- **1.** Scoateți suportul din cutie.
- **2.** Introduceți cârligele în partea superioară a plăcii suportului în găurile (1) de pe partea din spate a monitorului.
- **3.** Coborâţi partea de jos a plăcii de montare a suportului în spatele nișei monitorului până când se fixează pe poziţie (2).

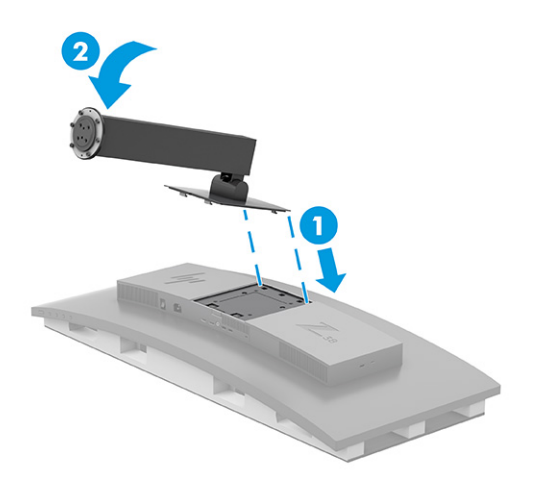

- <span id="page-12-0"></span>**4.** Cu monitorul încă plasat cu fața în jos în cutie, introduceți baza în partea de jos a suportului monitorului (1).
- **5.** Rotiți baza în sens anti-orar, asigurându-vă că capetele șurubului suportului monitorului sunt aliniate cu orificiile de pe partea inferioară a bazei și fixați-le pe poziție (2). Strângeți cele două șuruburi de mână de pe bază (3).

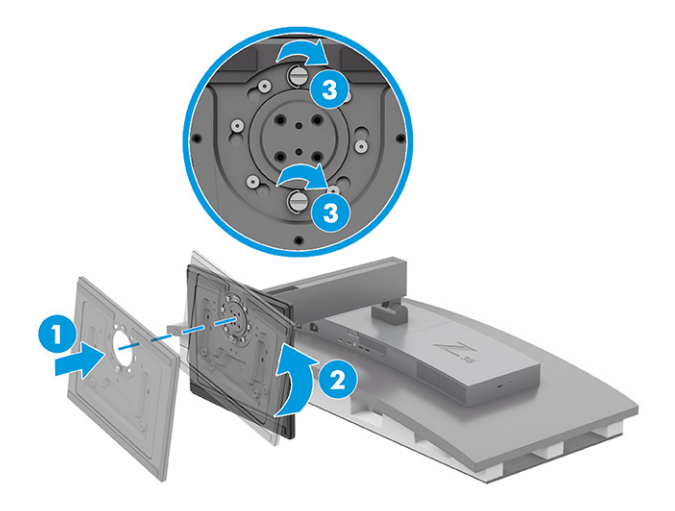

## **Montarea monitorului**

Pentru a monta monitorul pe un perete utilizând un braț oscilant sau un alt dispozitiv de fixare, urmați pașii din această secțiune pentru a conecta monitorul în siguranță.

- **IMPORTANT:** Acest monitor acceptă găurile de fixare de 100 mm conforme standardului industrial VESA. Pentru a ataşa un sistem de montare al unui alt producător la monitor, utilizați patru şuruburi de 4 mm, pas de 0,7 și șuruburi lungi de 10 mm. Şuruburile mai lungi pot deteriora monitorul. Verificaţi dacă soluţia de montare a producătorului respectă standardul VESA şi dacă poate suporta greutatea monitorului. Pentru performanţe optime, utilizaţi cablul de alimentare şi cablul video furnizate cu monitorul.
- **NOTĂ:** Acest aparat a fost proiectat pentru utilizare împreună cu o consolă de montare pe perete în conformitate cu UL sau CSA.

## **Îndepărtarea suportului pentru monitor**

Dacă decideți să utilizați un suport de perete în locul suportului monitorului pe care l-ați atașat, mai întâi scoateți suportul.

**IMPORTANT:** Înainte de dezasamblarea monitorului, asigurați-vă că monitorul este oprit și toate cablurile sunt deconectate. Nu așezați monitorul cu fața în jos când scoateți suportul. Stresul asupra curburii ecranului poate să îl deterioreze dacă monitorul este așezat cu fața în jos. Ecranul este fragil. Evitaţi atingerea sau aplicarea presiunii pe ecran; procedând astfel, se poate deteriora.

**IMPORTANT:** Pentru a poziționa și a stabiliza monitorul, HP recomandă ca aceste proceduri să fie efectuate de două persoane.

- **1.** Deconectaţi şi îndepărtaţi toate cablurile de la monitor.
- **2.** Așezați monitorul pe o suprafață capitonată dreaptă.

<span id="page-13-0"></span>**3.** Desfaceți cele două șuruburi de mână (1) de pe bază, rotiți baza în sens orar pentru a o scoate din suport (2) și scoateți baza (3).

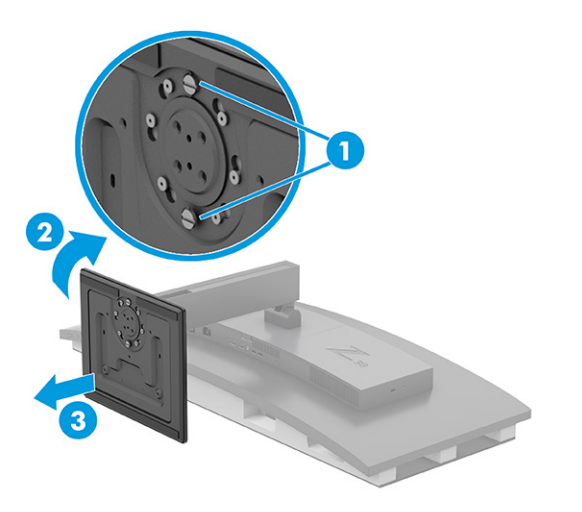

**4.** Apăsați în jos siguranța (1), înclinați suportul în direcția opusă a monitorului (2) și scoateți suportul (3).

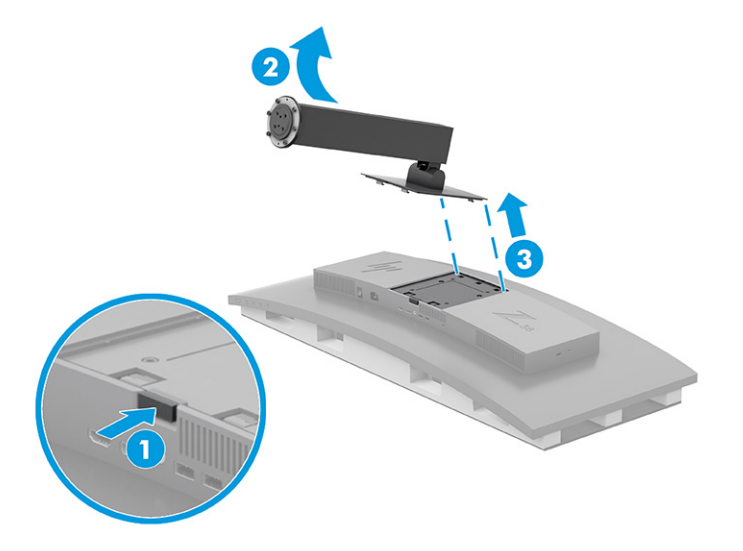

### **Ataşarea suportului de montare VESA**

Un suport de montare VESA este livrat împreună cu monitorul pentru a monta monitorul pe perete, pe un braţ oscilant sau pe un alt dispozitiv de montare.

- **1.** Îndepărtați suportul pentru monitor.
- **2.** Poziționați suportul VESA astfel încât fanta conectorului de pe suport să fie aliniată cu fanta conectorului de pe monitor.

<span id="page-14-0"></span>**3.** Apăsaţi suportul VESA în jos până când se fixează pe poziţie.

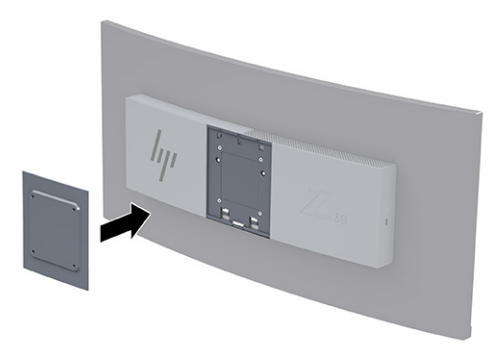

- **4.** Pentru a monta corpul monitorului pe un braţ oscilant sau alt dispozitiv de montare, introduceţi patru şuruburi de montare prin găurile de pe dispozitivul de montare și în suportul VESA.
- **IMPORTANT:** Dacă aceste instrucțiuni nu se aplică pentru dispozitivul dvs., urmați instrucțiunile producătorului dispozitivului de montare atunci când montați monitorul pe un perete sau pe un braț oscilant.

Pentru performanțe optime ale monitorului și claritatea ecranului, nu rotiți monitorul la 90° în orientarea portret.

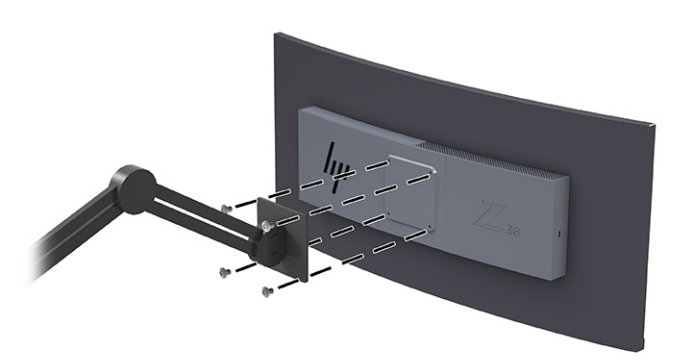

## **Conectarea cablurilor**

Pe lângă detalii despre modul de conectare a unui cablu, această secțiune conține informații despre modul în care funcționează monitorul când conectați anumite cabluri.

- **W NOTĂ:** În funcție de model, monitorul poate accepta intrări USB Type-C, HDMI sau DisplayPort. Modul video este determinat de cablul video utilizat. Monitorul detectează automat intrările cu semnal video valid. Puteți să selectați intrările din meniul OSD. Monitorul este livrat cu anumite cabluri. Nu toate cablurile prezentate în această secţiune sunt livrate împreună cu monitorul.
	- **1.** Aşezaţi monitorul într-un loc convenabil, bine aerisit, lângă computer.
	- **2.** Conectaţi un cablu video.
		- **MOTĂ:** Cu excepția intrărilor USB Type-C, monitorul stabilește automat care intrări au semnale video valide. Trebuie să selectaţi manual intrarea USB Type-C. Pentru a selecta orice intrare, inclusiv USB Type-C, deschideți meniul OSD şi selectaţi **Input** (Intrare).

Conectați un capăt al unui cablu DisplayPort la conectorul DisplayPort din partea din spate a monitorului şi introduceţi celălalt capăt în conectorul DisplayPort de la dispozitivul sursă.

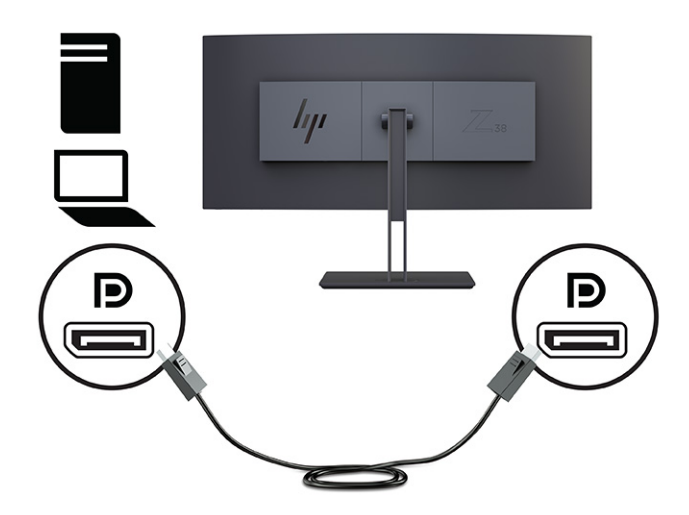

● **NOTĂ:** În funcţie de conexiunea prin cablu DisplayPort, conexiunea video de intrare DisplayPort este dezactivată între monitor şi dispozitivul gazdă conectat după ce sistemul iese din starea de repaus sau pierde semnalul de intrare. Când sistemul iese din starea de repaus, monitorul scanează automat pentru a detecta un semnal activ de intrare video.

Dacă ultima conexiune de intrare video a fost la DisplayPort, monitorul scanează automat şi comută la sursa de intrare video USB Type-C, DisplayPort sau HDMI.

Trebuie să vă reconectați la intrarea corectă DisplayPort utilizând meniul OSD. Pentru reconectare, apăsaţi butonul OSD de pe monitor, selectaţi **Meniu**, selectaţi **Input** (Intrare), şi apoi selectaţi setarea dorită pentru DisplayPort.

● Conectaţi un capăt al unui cablu HDMI la portul HDMI de pe partea din spate a monitorului şi introduceţi celălalt capăt în portul HDMI al dispozitivului sursă.

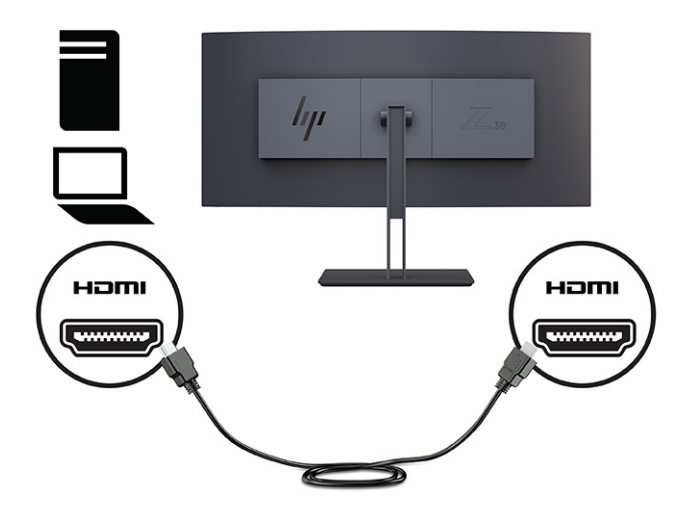

Conectați un capăt al unui cablu USB Type-C la portul USB Type-C de pe partea din spate a monitorului şi introduceţi celălalt capăt în portul USB Type-A de pe dispozitivul sursă. (Utilizaţi numai cablul USB Type-C aprobat de HP, furnizat împreună cu monitorul.)

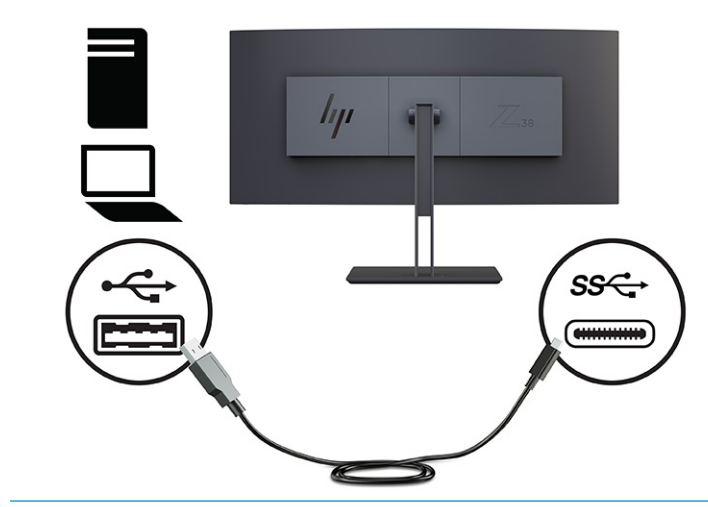

**NOTĂ:** Portul USB Type-C al monitorului furnizează reţea, date, video şi alimentare (până la 65 W).

Trebuie să conectaţi cablul USB upstream de la sursa computerului la monitor pentru a activa porturile USB de pe monitor.

Pentru a seta USB-C ca sursă de intrare video, apăsați butonul Meniu de pe partea frontală a monitorului, selectați Input Control (Comenzi intrare), apoi selectați configurație USB-C. Selectați opțiunea 3840 × 1600 @ 60 Hz + USB 2.0 pentru o rată de reîmprospătare verticală mai mare și o viteză USB mai mică sau selectați opțiunea 3840 × 1600 @ 30 Hz + USB 3.0 pentru o rată de reîmprospătare verticală inferioară și o viteză USB mai mare.

<span id="page-17-0"></span>**3.** Conectaţi un capăt al cablului de alimentare la conectorul de alimentare şi celălalt capăt la o priză de c.a. cu împământare. Apoi, conectaţi adaptorul de c.a. la conectorul de alimentare de pe monitor.

**AVERTISMENT!** Pentru a reduce riscul de șoc electric sau de deteriorare a echipamentului:

Nu dezactivaţi fişa de împământare cablu de alimentare. Fișa de împământare reprezintă o caracteristică importantă de securitate.

Introduceţi cablul de alimentare într-o priză de c.a. (împământată) care este uşor accesibilă în permanenţă.

Deconectaţi echipamentul de la sursa de alimentare prin scoaterea cablului de alimentare din priza de c.a.

Pentru siguranța dvs., nu așezați nimic pe firele sau cablurile de alimentare. Aranjați-le astfel încât nimeni să nu calce accidental și să nu se împiedice de acestea. Nu trageţi de fir sau de cablu. Când deconectaţi cablul de alimentare de la priza de c.a., apucați cablul de ştecher.

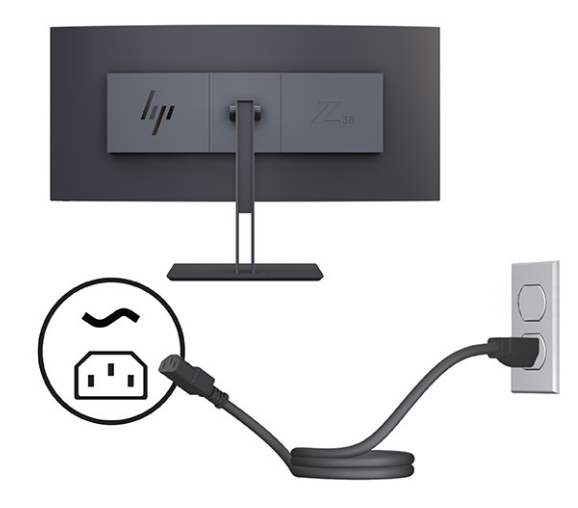

## **Reglarea monitorului**

Pentru a susține un spațiu de lucru ergonomic, monitorul oferă opțiunile de reglare prezentate în această secțiune.

**AVERTISMENT!** Pentru a reduce pericolul de rănire gravă, citiţi *Ghidul pentru siguranţă şi confort*. Acesta descrie configurarea corectă a stației de lucru și conține informații privind poziția adecvată, menținerea sănătăţii şi deprinderile de lucru corecte pentru utilizatorii de computere. De asemenea, *Ghidul pentru siguranţă şi confort* furnizează informaţii importante despre siguranţa lucrului cu dispozitive electrice şi mecanice. *Ghidul pentru siguranţă şi confort* este disponibil pe site-ul web <http://www.hp.com/ergo>.

**1.** Înclinaţi corpul monitorului în faţă sau în spate pentru a-l aşeza la un nivel confortabil pentru ochi. Reglați înălțimea monitorului într-o poziție confortabilă pentru stația de lucru personală. Marginea superioară a monitorului nu trebuie să depăşească înălţimea de la nivelul ochilor. Un monitor care este poziționat mai jos și înclinat poate fi mai confortabil pentru utilizatorii cu lentile de corecție. Monitorul trebuie repoziționat în funcție de schimbările poziției corpului pe parcursul zilei de lucru.

<span id="page-18-0"></span>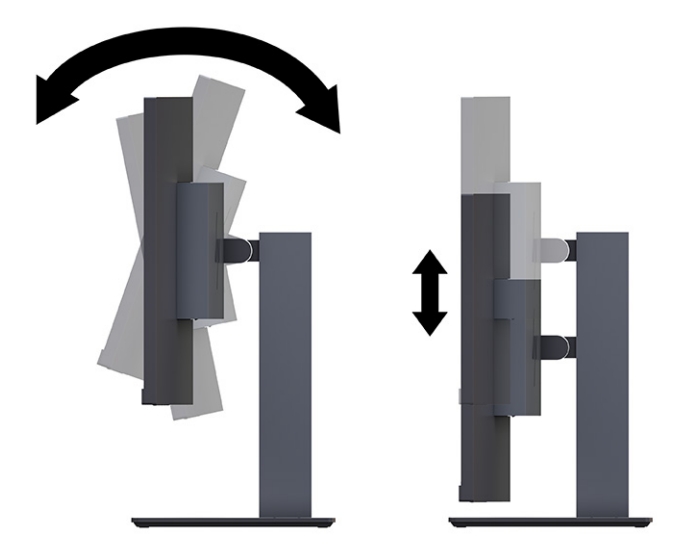

**2.** Rotiţi monitorul spre stânga sau spre dreapta pentru cel mai bun unghi de vizualizare.

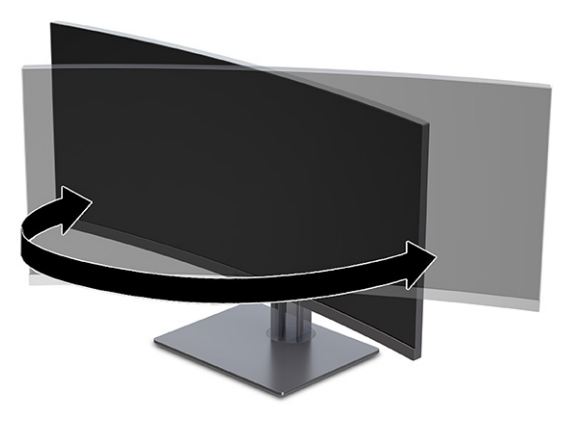

## **Instalarea unui cablu de siguranţă**

Ca măsură de siguranță, puteţi să legați monitorul de un obiect fix cu un cablu de siguranţă opţional, disponibil de la HP. Utilizaţi cheia furnizată pentru a ataşa şi a scoate dispozitivul de blocare.

**IMPORTANT:** Procedați cu atenție atunci când ajustați gradul de înclinare, pivotare sau înălțimea computerului dacă este instalat un cablu de siguranţă. Cablul sau dispozitivul de blocare poate îngreuna reglarea.

<span id="page-19-0"></span>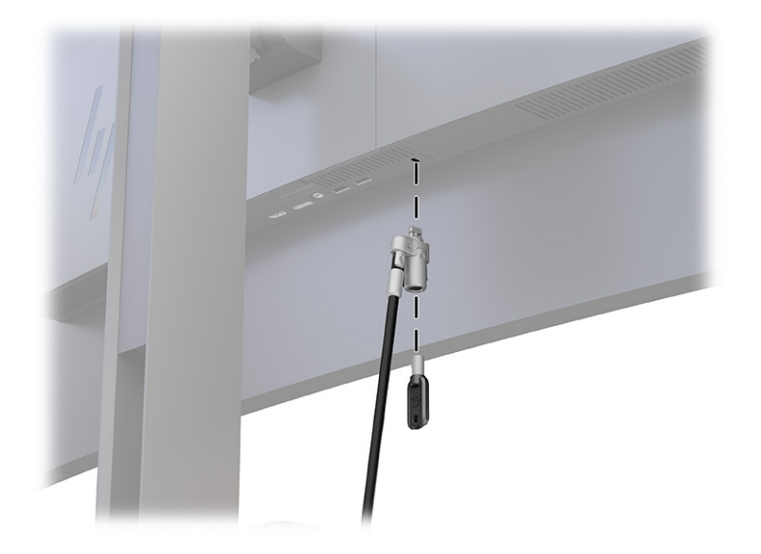

## **Pornirea monitorului**

Acest capitol oferă informații importante despre prevenirea deteriorării monitorului, despre indicatorii de pornire și informații de depanare.

- **IMPORTANT:** Dacă se afișează pe ecran aceeași imagine statică timp de 12 sau mai multe ore, monitorul se poate deteriora prin retenţia imaginii. Pentru a evita retenţia imaginii, se recomandă activarea întotdeauna a unui economizor de ecran sau oprirea monitorului când nu este utilizat pentru o perioadă îndelungată. Retenţia imaginii este o condiţie care poate surveni la toate ecranele LCD. Deteriorarea monitorului prin retenția imaginii nu este acoperită de garanția HP.
- **WOTĂ:** În cazul în care apăsarea butonului de alimentare nu are niciun efect, este posibil să fie activată caracteristica de blocare a butonului de alimentare. Pentru a dezactiva această caracteristică, ţineţi apăsat butonul de alimentare al monitorului timp de 10 secunde.
- **NOTĂ:** La anumite monitoare HP, puteţi să dezactivaţi ledul de alimentare din meniul OSD. Apăsaţi butonul Meniu pentru a deschide meniul OSD, apoi selectaţi **Alimentare**, selectaţi **LED de alimentare** şi apoi selectaţi **Dezactivat**.

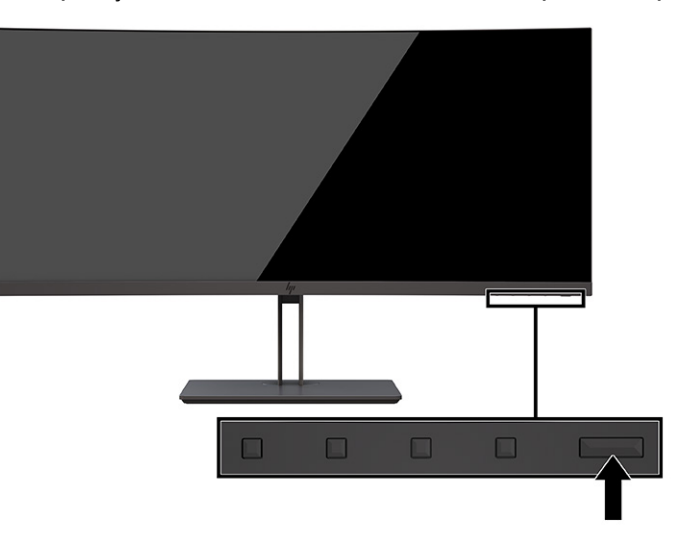

**▲** Apăsaţi butonul de alimentare al monitorului pentru a-l porni.

<span id="page-20-0"></span>Când monitorul este pornit pentru prima dată, se afişează un mesaj de stare a monitorului timp de 5 secunde. Mesajul indică intrarea corespunzătoare semnalului activ curent, configurarea sursei comutatorului automat (activat sau dezactivat; setarea implicită este activată), rezoluția curentă presetată și rezoluția de afișaj presetată recomandată.

Monitorul scanează automat intrările de semnal pentru a detecta o intrare activă şi utilizează intrarea respectivă pentru ecran.

## **Politica HP privind reţinerea petelor de imagine**

Unele monitoare sunt prevăzute cu tehnologie de afişare IPS (In-Plane Switching), care oferă unghiuri ultra largi de vizualizare şi o calitate a imaginii avansată. Deși adecvată pentru multe aplicații, această tehnologie de pe panou nu este adecvată pentru o perioadă îndelungată în cazul imaginilor statice, staționare sau fixe, cu excepția cazului în care utilizați economizoarele de ecran.

Aceste tipuri de aplicaţii pot include supraveghere, jocuri video, logo-uri de marketing şi şabloane. Imaginile statice pot cauza reţinerea imaginii care apare sub formă de pete sau filigrane pe ecran.

Deteriorarea datorată reținerii imaginii pe monitoare care sunt în uz 24 de ore pe zi nu este acoperită de garanţia HP. Pentru a evita deteriorarea cauzată de retenția imaginii, fie opriţi monitorul când nu este utilizat, fie utilizaţi setarea Managementul energiei, dacă este acceptată pe computer, pentru a opri monitorul când computerul este inactiv.

# <span id="page-21-0"></span>**2 Utilizarea monitorului**

Acest capitol descrie modul de utilizare a monitorului și caracteristicile acestuia, inclusiv software-ul și utilitarele, meniul OSD, butoanele cu funcții, modurile de alimentare și Windows Hello.

# **Descărcare software şi utilitare**

Puteți să descărcați și să instalați aceste fișiere de la HP Support.

- Fişier INF (Informaţii)
- Fişiere ICM (adaptare culori imagine)

Pentru a descărca fişierele:

- **1.** Accesați [http://www.hp.com/support.](http://www.hp.com/support)
- **2.** Selectaţi **Software and Drivers** (Software şi drivere).
- **3.** Selectaţi tipul produsului.
- **4.** Introduceţi modelul de monitor HP în câmpul de căutare şi urmaţi instrucţiunile de pe ecran.

## **Fişierul de informaţii**

Fişierul INF defineşte resursele monitorului utilizate de către sistemele de operare Windows® pentru a asigura compatibilitatea monitorului cu placa grafică a computerului.

Acest monitor este compatibil Plug and Play, iar monitorul va funcţiona corect fără a fi necesară instalarea fişierului INF. Pentru compatibilitatea Plug and Play a monitorului, placa grafică a computerului trebuie să respecte standardul VESA DDC2, iar monitorul trebuie să fie conectat direct la placa grafică. Plug and Play nu funcționează prin conectori separați de tip BNC sau prin buffere sau cutii de distribuție sau prin ambele.

# **Fişierul ICM (adaptare culori imagine)**

Fişierele ICM sunt fişiere de date care sunt utilizate împreună cu programele pentru grafică pentru a asigura o potrivire permanentă între culorile ecranului monitorului şi ale imprimantei sau între culorile scanerului şi cele ale ecranului monitorului. Aceste fişiere sunt activate din cadrul programelor pentru grafică care acceptă această caracteristică.

**MOTĂ:** Profilul de culori ICM este scris în conformitate cu specificațiile ICC (International Color Consortium).

# **Activarea funcţiei G-SYNC (numai la anumite produse)**

Tehnologia G-SYNC® de la NVIDIA este concepută pentru a elimina întreruperea ecranului și pentru a minimiza afișarea ezitărilor afișării și a decalajului de intrare.

**NOTĂ:** Pentru a activa compatibilitatea G-SYNC cu monitorul, trebuie să instalaţi mai întâi driverul G-SYNC.

- **1.** Descărcați driverul G-SYNC de la<https://www.geforce.com/drivers> și instalați-l.
- **2.** După ce driverul G-SYNC este instalat, deschideţi **Panoul de Control NVIDIA®**, navigaţi la **Configurare G-SYNC** și selectați monitorul.
- <span id="page-22-0"></span>**3.** Asiguraţi-vă că este selectată caseta **Enable G-SYNC, G-SYNC Compatible** (Activare G-SYNC, compatibil G-SYNC) şi caseta **Enable settings for the selected display model** (Activare setări pentru modelul de monitor selectat).
- *MOTĂ:* A doua casetă nu apare dacă monitorul este certificat G-SYNC.
- **4.** Dați clic pe **Aplicare**. Monitorul va reporni, iar Adaptive-Sync se va activa pentru NVIDIA GPU.

## **Utilizarea meniului OSD**

Puteți să reglați monitorul HP după preferințe. Utilizați meniul OSD pentru a particulariza caracteristicile de vizualizare ale monitorului.

Puteţi accesa şi face ajustări din OSD utilizând butoanele din partea inferioară a măştii frontale a monitorului.

Pentru a accesa meniul OSD şi a face ajustări:

- **1.** Dacă monitorul nu este încă pornit, apăsați butonul de alimentare pentru a porni monitorul.
- **2.** Apăsaţi butonul Meniu.
- **3.** Utilizaţi cele trei butoane cu funcţii pentru a naviga, selecta şi ajusta opţiunile din meniu. Etichetele butoanelor de pe ecran variază în funcție de meniul sau submeniul activ.

În tabelul de mai jos sunt enumerate selecţiile din meniul principal OSD. Acesta include descrieri pentru fiecare setare și impactul acesteia asupra aspectului sau performanței monitorului.

| Meniu principal           | <b>Descriere</b>                                                                                                    |
|---------------------------|----------------------------------------------------------------------------------------------------|
| Jocuri                    | Buton – selectează și reglează preferințele pentru jocuri, cum ar fi tehnologia Adaptive-Sync, timpul de<br>răspuns, frecvența cadrelor, temporizatoarele de mesaje, cursorul cruce, lumina ambientală și alinierea<br>multi-monitor. |
| Brightness (Luminozitate) | Buton – reglează nivelul de luminozitate a ecranului. Valoarea implicită din fabrică este 90.                                                                                                    |
| Contrast                  | Buton – reglează nivelul de contrast al ecranului. Valoarea implicită din fabrică este 80.                                                                                                    |
| Color (Culoare)           | Buton – selectează și reglează culorile ecranului.                                                                                                    |
| Input (Intrare)           | Selectează semnalul de intrare video (DisplayPort sau HDMI).                                                                                                    |
| Image (Imagine)           | Buton - reglează imaginea de pe ecran.                                                                                                    |
| Power (Alimentare)        | Reglează setările cu privire la alimentare.                                                                                                    |
| Menu (Meniu)              | Reglează afișarea OSD și comenzile butoanelor cu funcții.                                                                                                    |
| Management                | Buton – reglează setările DDC/CI, selectează limba în care se afișează meniul OSD (setarea implicită este<br>limba engleză) și readuce toate setările meniului OSD la setările implicite din fabrică.                                 |
| Selectare gazdă USB       | Selectează gazda USB (doar butonul).                                                                                                    |
| Exit (leşire)             | leşire din fereastra meniului OSD.                                                                                                    |

**Tabelul 2-1 Opțiuni din meniul OSD și descrieri pentru utilizarea unui buton**

# **Utilizarea butoanelor cu funcţii OSD**

Butoanele funcționale oferă acțiuni utile și puteți să le personalizați pe toate, dar unul dintre acestea pentru a le face și mai utile.

**ET NOTĂ:** Acțiunile butoanelor cu funcții variază în funcție de modelele de monitoare.

<span id="page-23-0"></span>Pentru informații privind modificarea funcțiilor butoanelor, consultați Reatribuirea butoanelor cu funcții, la pagina 18.

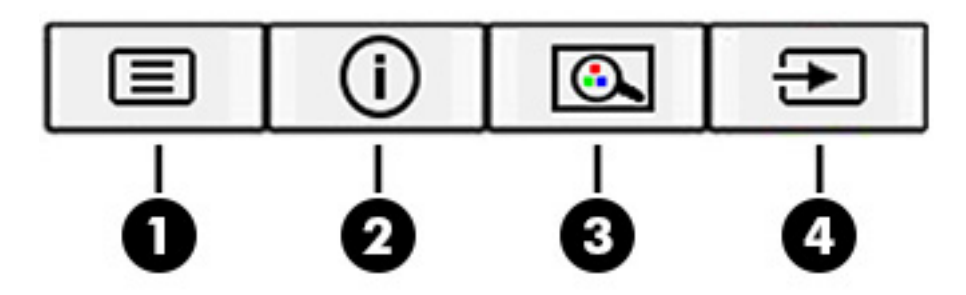

#### **Tabelul 2-2 Denumirile şi descrierile butoanelor**

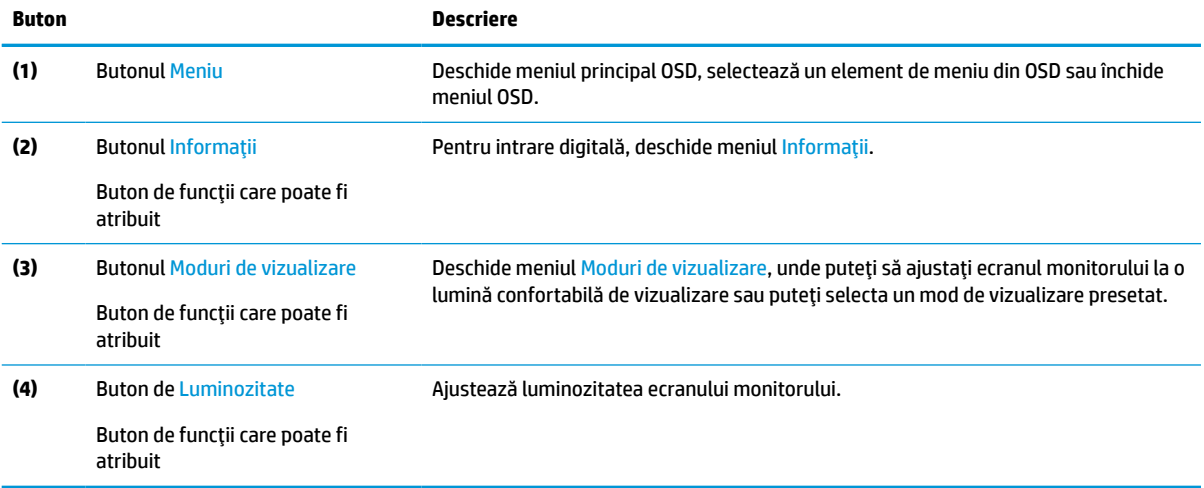

# **Reatribuirea butoanelor cu funcţii**

Cu excepția butonului **Meniu**, puteți să modificați acțiunea asociată cu un buton cu funcție din acțiunea implicită, care vă permite să accesați rapid elementele de meniu utilizate cel mai frecvent.

Pentru a reatribui butoanele cu funcții:

- **1.** Apăsaţi butonul Meniu pentru a deschide meniul OSD.
- **2.** Selectaţi **Meniu**, selectaţi **Assign Buttons** (Atribuire butoane), apoi selectaţi una dintre opţiunile disponibile pentru butonul pe care doriţi să îl atribuiți.

## **Utilizarea modului de repaus automat (numai la anumite produse)**

Monitorul are o caracteristică de economisire a energiei, denumită mod repaus automat, o stare de alimentare redusă. Această secțiune descrie cum să activați sau să reglați modul de repaus automat pe monitor.

Când este activat modul de repaus automat (activat în mod implicit), monitorul intră într-o stare de alimentare redusă atunci când computerul semnalează modul cu nivel scăzut de energie (absenţa semnalului de sincronizare pe verticală sau orizontală).

<span id="page-24-0"></span>După ce a intrat în starea de alimentare redusă (Auto-Sleep Mode - mod de repaus automat), ecranul monitorului rămâne gol, lumina de fundal este dezactivată, iar LED-ul de alimentare devine chihlimbariu. Monitorul consumă mai puțin de 0.5 W în această stare de alimentare redusă. Monitorul iese din Auto-Sleep Mode (modul de repaus automat) când computerul trimite un semnal activ la monitor (de exemplu, dacă activati mouse-ul sau tastatura).

Pentru a dezactiva modul de repaus automat în OSD:

- **1.** Apăsaţi butonul Meniu pentru a deschide afişarea OSD sau apăsaţi pe centrul joystickului OSD pentru a deschide afişarea OSD.
- **2.** În meniul OSD, selectaţi **Power** (Alimentare).
- **3.** Selectaţi **Auto-Sleep Mode** (Mod de repaus automat), apoi selectaţi **Off** (Dezactivat).

# **Reglarea modului Lumină albastră slabă (numai la anumite produse)**

Prin micşorarea emisiei de lumină albastră de către monitor se reduce expunerea ochilor la lumina albastră. Acest monitor utilizează un panou de lumină albastră slabă în modul de setare implicit.

În modul de setare implicit, panoul de lumină albastră slabă al monitorului este certificat TÜV pentru a reduce producția de lumină albastră și pentru a crea o imagine mai relaxantă și mai puțin stimulantă în timp ce citiți conținutul de pe ecran.

# **Reglarea emisiei de lumină albastră (numai la anumite produse)**

Prin micşorarea emisiei de lumină albastră de către monitor se reduce expunerea ochilor la lumina albastră. Acest monitor vă permite să selectaţi o setare pentru a reduce lumina albastră şi pentru a crea o imagine mai relaxantă şi mai puţin solicitantă când citiţi conţinutul pe ecran.

Pentru a regla emisia de lumină albastru de la monitor:

**1.** Apăsaţi pe unul dintre butoanele OSD pentru a activa butoanele, apoi apăsaţi butonul Meniu pentru a deschide OSD. Selectați **Culori**.

Dacă folosiţi un controler, apăsaţi centrul controlerului OSD pentru a deschide meniul OSD.

- **2.** Selectați **Low Blue Light** (Lumină albastră slabă) din opțiunile de setare.
	- **Low Blue Light** (Lumină albastră slabă): (Certificat TÜV) Reduce lumina albastră pentru sporirea confortului ochilor.
	- **Reading** (Citire): Optimizează lumina albastră şi luminozitatea pentru vizualizare în interior.
	- **Night** (Noapte): Reglează lumina albastră la minimum şi reduce impactul pe repaus.
- **3.** Selectaţi **Save and Return** (Salvare și revenire) pentru a salva setările şi pentru a închide meniul. Selectaţi **Revocare** dacă nu doriți să salvați setarea.
- **4.** În meniul principal, selectaţi **Ieşire**.

# <span id="page-25-0"></span>**3 Asistenţă şi depanare**

Dacă monitorul nu funcționează conform așteptărilor, este posibil să reușiți să rezolvați problema urmând instrucțiunile din această secțiune.

# **Rezolvarea problemelor comune**

În următorul tabel sunt enumerate problemele care pot apărea, cauza posibilă a fiecărei probleme şi soluţiile recomandate.

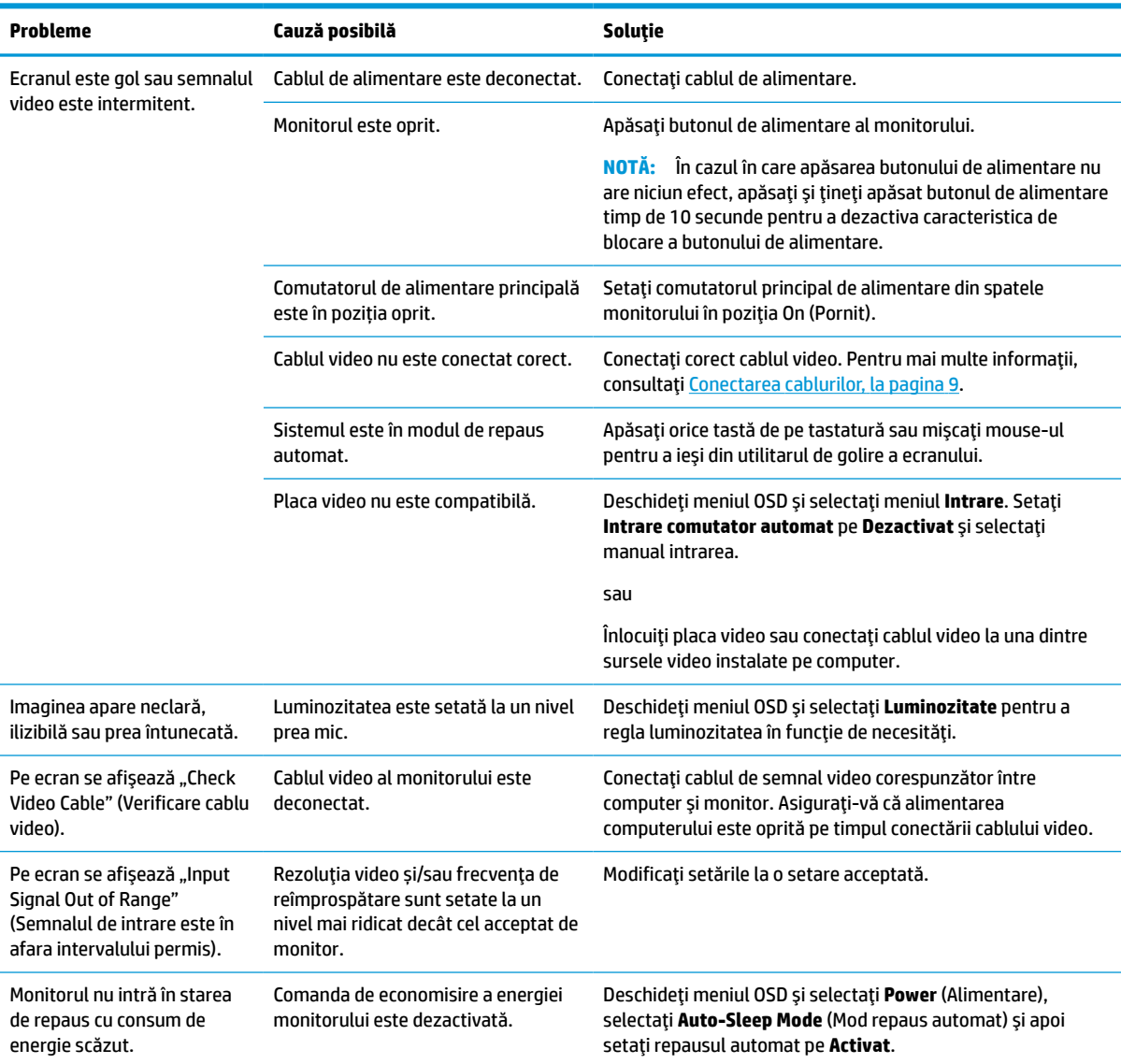

### **Tabelul 3-1 Probleme des întâlnite şi soluţii**

#### <span id="page-26-0"></span>**Tabelul 3-1 Probleme des întâlnite şi soluţii (Continuare)**

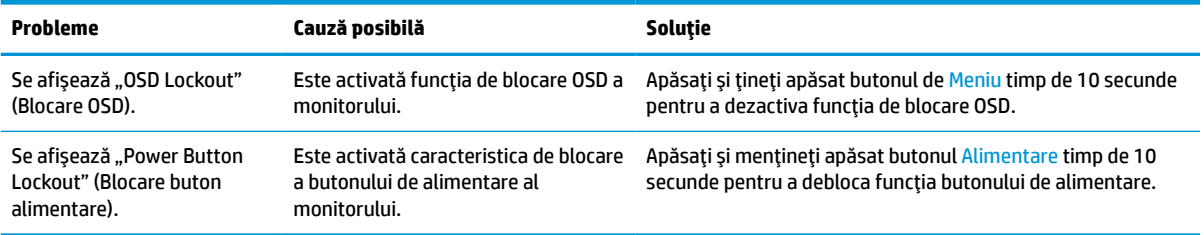

## **Blocarea butoanelor**

Funcția de blocare a butoanelor este disponibilă numai atunci când monitorul este pornit, se afisează un semnal activ şi meniul OSD este închis. Dacă mențineți apăsat butonul de alimentare sau butonul Meniu timp de 10 secunde, butonul respectiv se dezactivează. Puteți reactiva butonul ținând apăsat butonul din nou timp de 10 secunde.

# **Utilizarea funcţiei de auto-reglare (Intrare analogică)**

Caracteristica de auto-reglare se activează automat şi încearcă să optimizeze ecranului în câteva condiţii.

- Setarea monitorului
- Resetarea computerului la valorile din fabrică
- Modificarea rezoluţiei monitorului

Puteţi optimiza manual performanța ecranului pentru intrarea VGA (analogică) în orice moment din meniul Auto Adjustment din OSD. Puteţi descărca software-ul utilitar pentru șablonul de auto-reglare de la <http://www.hp.com/support>.

Nu utilizaţi această procedură dacă monitorul utilizează o altă intrare, nu cea VGA. Dacă monitorul utilizează o intrare VGA (analogică), această procedură poate corecta următoarele condiții cu privire la calitatea imaginii:

- Focalizare estompată sau neclară
- Efecte de ghosting, umbre sau dungi
- Bare verticale estompate
- Linii fine de deplasare orizontală
- O imagine descentrată

Pentru a utiliza caracteristica de auto-reglare:

- **1.** Porniţi monitorul şi apoi aşteptaţi timp de 20 de minute înainte de reglare.
- **2.** Apăsaţi butonul Meniu pentru a deschide meniul OSD, selectaţi **Image** (Imagine) şi apoi selectaţi **Auto Adjustment** (Reglare automată). Dacă rezultatul nu este satisfăcător, continuaţi procedura.

<span id="page-27-0"></span>**3.** Deschideţi utilitarul de autoreglare. (Puteți să descărcați acest utilitar de la [http://www.hp.com/](http://www.hp.com/support) [support](http://www.hp.com/support).) Este afișat modelul de test de configurare.

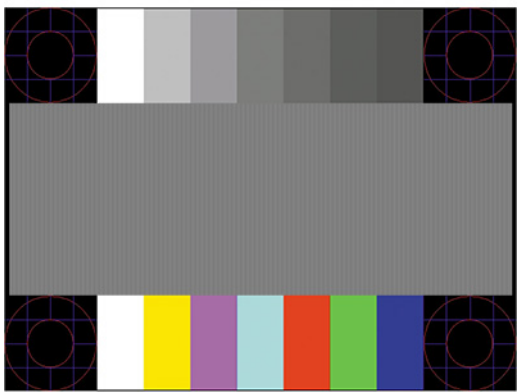

**4.** Apăsaţi tasta esc sau orice altă tastă de pe tastatură pentru a ieşi din șablonul de testare.

# **Optimizarea performanței imaginii (intrare analogică)**

Dacă doriți să personalizați setările, această secțiune descrie modul de optimizare manuală a imaginii monitorului.

Sunt disponibile două reglaje în OSD cu ajutorul cărora se poate îmbunătăţi performanţa imaginii: Clock (Ceas) și Phase (Fază) (disponibile în meniul OSD). Utilizaţi aceste reglaje numai când funcţia auto-reglare nu furnizează o imagine satisfăcătoare.

**X** NOTĂ: Puteți ajusta comenzile Ceas și Fază numai atunci când se utilizează o intrare analogică (VGA). Aceste reglaje nu funcționează pentru intrări digitale.

Trebuie setată corect mai întâi valoarea pentru ceas deoarece setările valorii pentru fază depind de setările principale pentru ceas.

- **Ceas** se creşte sau se reduce valoarea pentru a minimiza barele verticale sau dungile vizibile pe fundalul ecranului.
- **Fază** se crește sau se reduce valoarea pentru a minimiza licărirea imaginii video sau efectul de imagine ștearsă.

**X NOTĂ:** Când utilizați reglajele, veți obține cele mai bune rezultate utilizând software-ul utilitar pentru șablonul de autoreglare. Puteţi descărca software-ul utilitar de la [http://www.hp.com/support.](http://www.hp.com/support)

Când se reglează valorile pentru ceas și fază, dacă imaginea de pe monitor devine distorsionată, reglați în continuare valorile până când distorsionarea dispare. Pentru a reveni la setările din fabrică, apăsaţi butonul Meniu pentru a deschide meniul OSD, şi apoi selectaţi **Management**, selectaţi **Factory Reset** (Resetare la valorile din fabrică) şi apoi selectaţi **Yes** (Da).

Pentru a elimina liniile verticale (Ceas):

**1.** Apăsaţi butonul Menu (Meniu) pentru a deschide meniul OSD, selectaţi **Image** (Imagine) apoi selectaţi **Clock and Phase** (Ceas şi fază).

**2.** Selectaţi **Clock** (Ceas) şi apoi utilizaţi butoanele OSD de pe monitor care afişează pictogramele săgeţilor sus și jos pentru a elimina liniile verticale. Apăsați butoanele încet ca să nu pierdeți punctul de reglare optim.

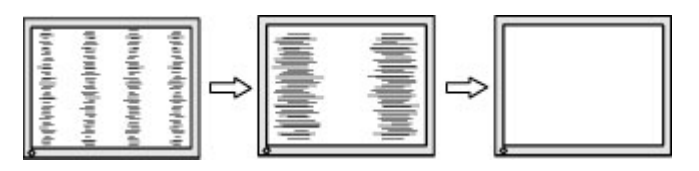

**3.** Dacă după reglarea valorii pentru ceas, încă mai apar efecte de neclaritate, licărire sau linii pe ecran, continuaţi cu reglarea valorii pentru fază.

Pentru a elimina licărirea sau neclaritatea (Fază):

- **1.** Apăsaţi butonul Menu (Meniu) pentru a deschide meniul OSD, selectaţi **Image** (Imagine) apoi selectaţi **Clock and Phase** (Ceas şi fază).
- **2.** Selectaţi **Phase** (Fază) şi apoi utilizaţi butoanele OSD de pe monitor care afişează pictogramele săgeţilor sus şi jos pentru a elimina licărirea şi neclaritatea. Este posibil ca licărirea sau neclaritatea să nu poată fi eliminate, acest lucru depinde de computer sau de placa grafică instalată.

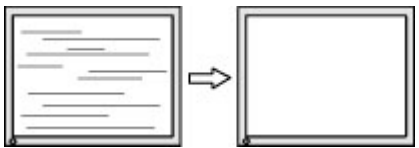

Pentru a corecta poziția ecranului (poziţia orizontală sau poziția verticală):

- **1.** Apăsaţi butonul Meniu pentru a deschide meniul OSD, selectaţi **Image** (Imagine) şi apoi selectaţi **Image Position** (Poziție imagine).
- **2.** Apăsaţi butoanele OSD de pe monitor care afişează pictogramele săgeţilor sus şi jos pentru a regla corect poziţia imaginii în zona de afişare a monitorului. **Horizontal Position** (Poziţia orizontală) mută imaginea la stânga sau la dreapta; **Vertical Position** (Poziţia verticală) mută imaginea în sus sau în jos.

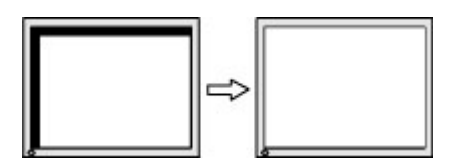

# <span id="page-29-0"></span>**4 Întreţinerea monitorului**

Întreținute corect, monitorul poate funcționa timp de mai mulți ani. Aceste instrucțiuni prezintă pașii pe care îi puteți urma pentru a menține monitorul în cea mai bună stare.

# **Instrucţiuni de întreţinere**

Pentru a îmbunătăţi performanţa şi pentru a mări durata de viaţă a monitorului, urmați aceste instrucțiuni.

- Nu deschideți carcasa monitorului și nu încercați să reparați singur produsul. Realizați numai acele reglaje care sunt specificate în instrucţiunile de exploatare. Dacă monitorul nu funcţionează corect sau a fost scăpat sau deteriorat, contactaţi un distribuitor, revânzător sau furnizor de servicii autorizat HP.
- Utilizați numai o sursă de alimentare și o conexiune adecvată pentru acest monitor, după cum se specifică pe etichetă sau pe placa din spatele monitorului.
- Asiguraţi-vă că amperajul total al produselor conectate la priză nu depăşeşte capacitatea prizei de c.a. şi că amperajul total al produselor conectate la cablu nu depăşesc capacitatea cablului. Căutaţi pe eticheta de alimentare amperajul (AMPS sau A) pentru fiecare dispozitiv.
- Instalați monitorul lângă o priză ușor accesibilă. Pentru deconectarea monitorului prindeți ferm ştecherul şi trageţi-l din priză. Nu deconectaţi niciodată monitorul trăgând de cablu.
- Stingeți monitorul când nu este în uz și utilizați un economizor de ecran. Astfel, durata de viață prevăzută a monitorului poate crește substanțial.

**WAOTĂ:** Deteriorarea monitorului prin retenția imaginii nu este acoperită de garanția HP.

- Nu blocaţi niciodată sloturile şi orificiile carcasei şi nu introduceţi obiecte în acestea. Aceste orificii asigură ventilaţia.
- Nu lăsați monitorul să cadă și nu-l așezați pe o suprafață instabilă.
- Nu așezați nimic pe cablul de alimentare. Nu călcați cablul.
- Păstrați monitorul într-o zonă bine aerisită, ferit de lumina excesivă, căldură sau umezeală.

## **Curăţarea monitorului**

Utilizați aceste instrucțiuni pentru a curăța monitorul când este necesar.

- **1.** Opriţi monitorul şi deconectaţi cablul de alimentare de la priza de c.a.
- **2.** Deconectaţi toate dispozitivele externe.
- **3.** Eliminaţi praful de pe monitor ştergând ecranul şi carcasa cu o cârpă moale, curată, antistatică.
- **4.** Pentru situaţiile de curăţare mai dificile, utilizaţi un amestec 50/50 de apă şi alcool izopropilic.
	- **IMPORTANT:** Nu utilizați substanțe de curățare care conțin materiale pe bază de petrol, cum ar fi benzen, diluant sau orice substanţă volatilă pentru a curăţa ecranul sau carcasa monitorului. Aceste substanţe chimice pot deteriora monitorul.

<span id="page-30-0"></span>**IMPORTANT:** Pulverizați substanța de curățare pe o cârpă și utilizați cârpa umezită pentru a șterge uşor suprafaţa ecranului. Nu pulverizaţi niciodată substanţa de curăţare direct pe suprafaţa ecranului. Aceasta se poate scurge în spatele ramei şi poate deteriora componentele electronice. Laveta trebuie să fie umedă, dar nu udă. Prelingerea apei în orificiile de ventilaţie sau în alte locuri de infiltrare poate cauza deteriorarea monitorului. Lăsaţi monitorul să se usuce la aer înainte de utilizare.

**5.** După ce îndepărtaţi murdăria şi impurităţile, puteţi să curăţaţi suprafeţele cu dezinfectant. Organizaţia Mondială a Sănătăţii (OMS) recomandă curăţarea suprafeţelor, urmată de dezinfectare, ca o bună practică pentru prevenirea răspândirii afecţiunilor respiratorii virale şi a bacteriilor dăunătoare. Un dezinfectant care respectă instrucţiunile de curăţare HP este o soluţie pe bază de alcool, constând din 70% alcool izopropilic şi 30% apă. Această soluţie este cunoscută şi ca spirt şi este vândută în majoritatea magazinelor.

## **Transportul monitorului**

Păstraţi ambalajul original într-un spaţiu de depozitare. Vă poate fi util mai târziu dacă transportaţi monitorul sau vă mutaţi.

# <span id="page-31-0"></span>**A Specificaţiitehnice**

Această secțiune conține specificații tehnice pentru aspectele fizice ale monitorului, cum ar fi greutatea și dimensiunile de vizualizare, precum și condițiile de funcționare pentru protecția mediului și intervalele surselor de alimentare.

Toate specificaţiile reprezintă observaţiile obişnuite ale producătorilor de piese componente destinate produselor HP; nivelul de performanță curentă a aparatelor poate fi mai mare sau mai mic.

**NOTĂ:** Pentru cele mai recente specificaţii sau specificaţii suplimentare pentru acest produs, accesați <http://www.hp.com/go/quickspecs/> şi căutaţi modelul monitorului pentru QuickSpecs specifice modelului.

# **Specificațiile modelului 95,29 cm (37,52 inchi)**

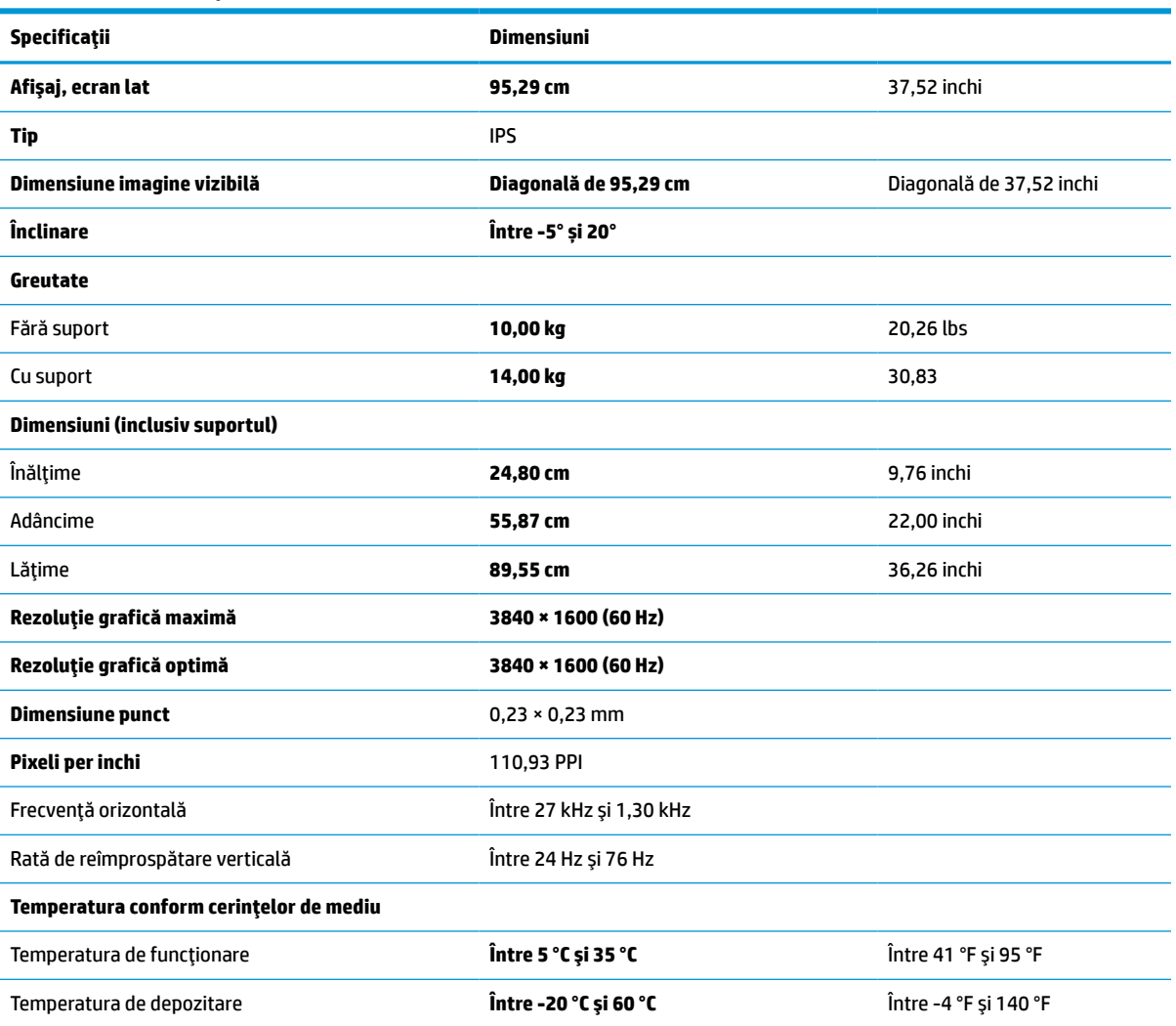

Această secțiune oferă specificații pentru monitorul dvs.

**Tabelul A-1 Specificații tehnice** 

<span id="page-32-0"></span>**Tabelul A-1 Specificaţiitehnice (Continuare)**

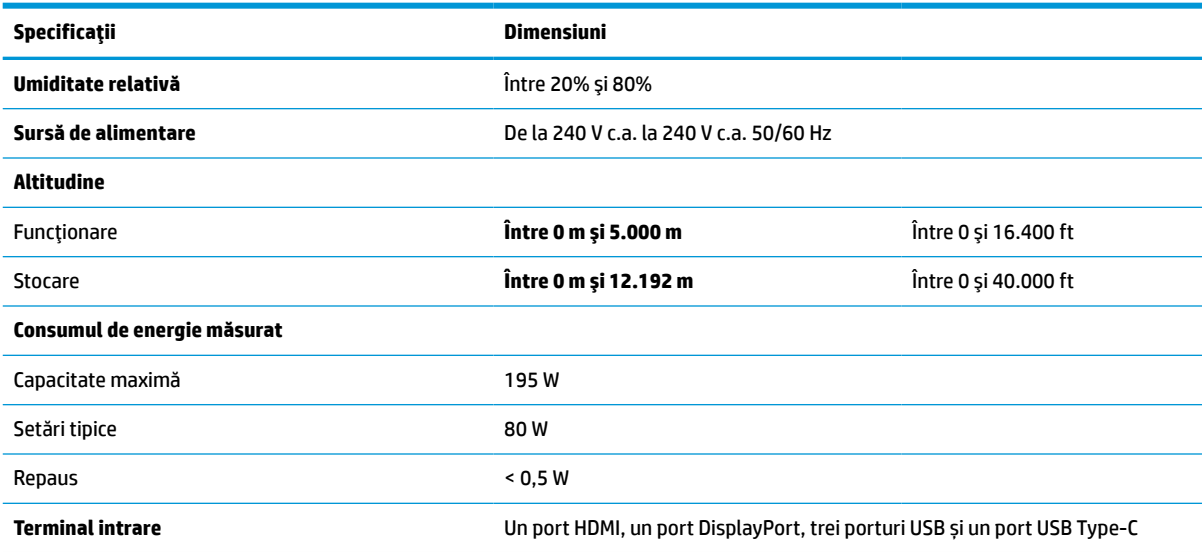

# **Rezoluţii de afişaj presetate**

Rezoluţiile de afişaj enumerate mai jos sunt cele mai des utilizate moduri şi sunt setate ca valori implicite din fabrică. Monitorul recunoaşte automat aceste moduri presetate care vor apărea cu dimensiunile adecvate şi centrate pe ecran.

# **Rezoluţii de afişaj presetate**

Rezoluţiile de afişaj enumerate mai jos sunt cele mai des utilizate moduri şi sunt setate ca valori implicite din fabrică. Acest monitor recunoaşte automat aceste moduri presetate care vor apărea cu dimensiunile adecvate şi centrate pe ecran.

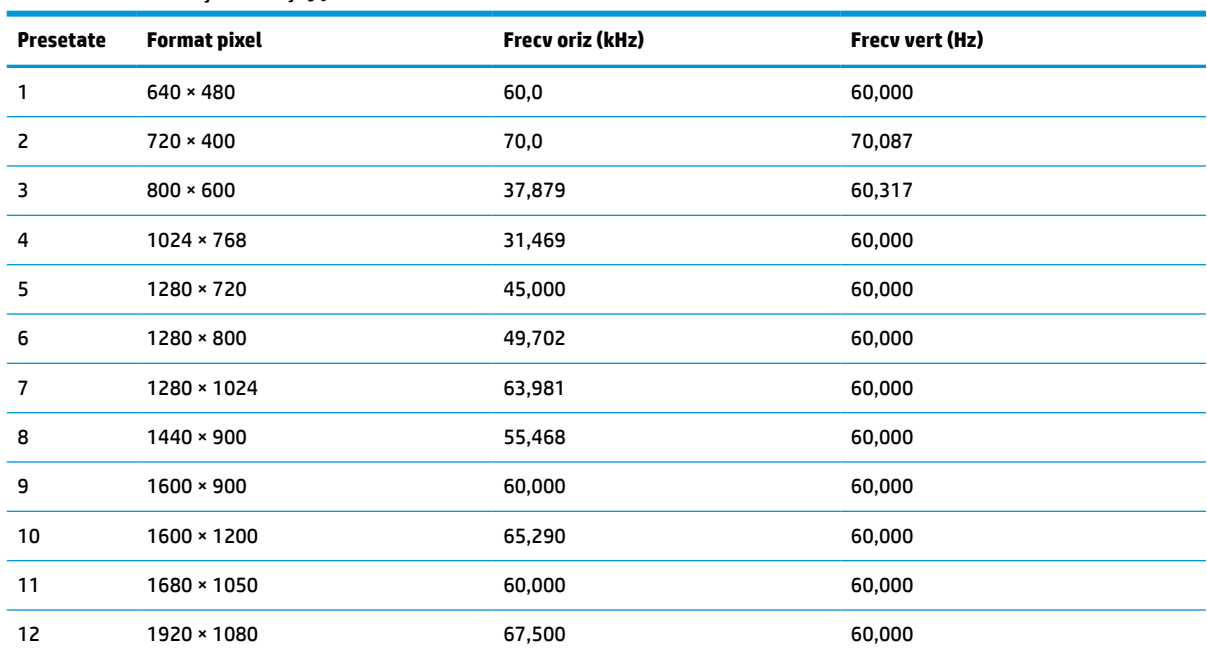

#### **Tabelul A-2 Rezoluţii de afişaj presetate**

<span id="page-33-0"></span>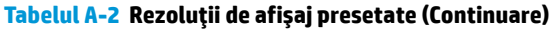

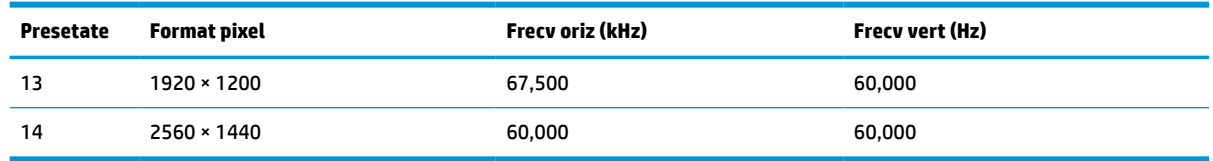

# **Formate video de înaltă definiţie**

**Tabelul A-3 Formate video de înaltă definiţie**

Această secțiune oferă formate video de înaltă definiție.

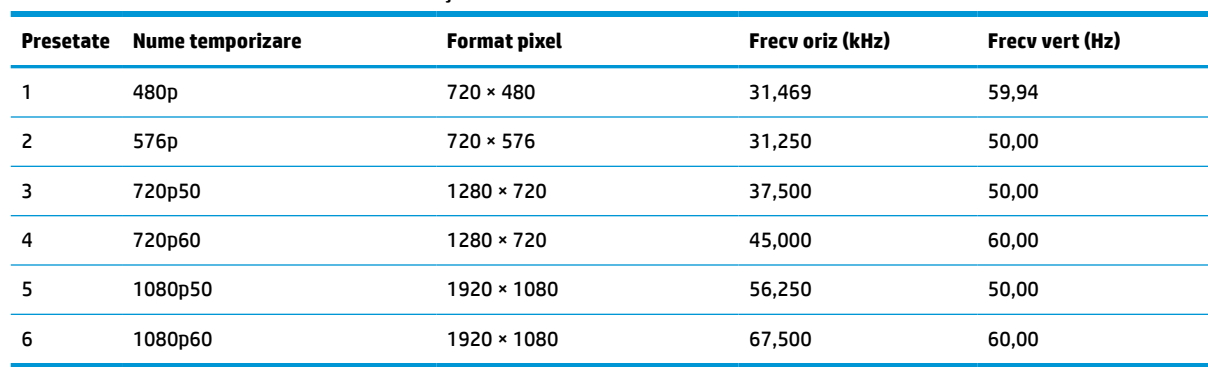

# **Specificaţii sursă de alimentare**

Acest capitol oferă specificații pentru sursa de alimentare.

#### **Tabelul A-4 Specificaţii sursă de alimentare**

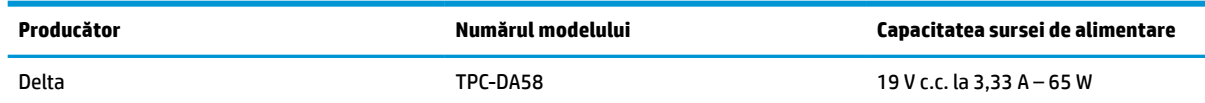

# **Caracteristica de economisire energie**

Monitorul acceptă o stare de alimentare redusă.

Starea de alimentare redusă este iniţiată dacă monitorul detectează absenţa fie a semnalului de sincronizare pe orizontală, fie a semnalului de sincronizare pe verticală. În urma detectării lipsei acestor semnale, ecranul monitorului va rămâne gol, lumina de fundal se va stinge, iar ledul de alimentare devine chihlimbariu. Atunci când monitorul este în starea de alimentare redusă, monitorul va consuma < 0,5 W. Există o perioadă scurtă de "încălzire" înainte ca monitorul să revină la modul normal de funcționare.

Consultați manualul computerului pentru instrucțiuni despre setarea modului de economisire a energiei (uneori denumită "caracteristică de management al energiei").

**NOTĂ:** Caracteristica de economisire a energiei menţionată anterior funcţionează numai atunci când monitorul este conectat la un computer care prezintă caracteristici de economisire a energiei.

Prin selectarea setărilor din utilitarul de economisire de energie al monitorului, de asemenea, puteti programa monitorului pentru a iniția starea de alimentare redusă într-un moment predeterminat. Când utilitarul de economisire a energiei iniţiază starea de alimentare redusă, ledul de alimentare se aprinde intermitent în chihlimbariu.

# <span id="page-35-0"></span>**B Accesibilitate**

Obiectivul companiei HP este să proiecteze, să producă şi să comercializeze produse, servicii şi informaţii pe care oricine le poate utiliza oriunde, fie în mod independent, fie cu dispozitive sau aplicaţii cu tehnologie de asistare de la terţi.

# **HP şi accesibilitatea**

Compania HP depune eforturi pentru a integra diversitatea, incluziunea şi munca/viaţa în structura companiei, iar acest aspect se reflectă în tot ceea ce face. Compania HP se străduieşte să creeze un mediu complex, axat pe legătura dintre oameni şi tehnologie în întreaga lume.

## **Găsirea instrumentelor de tehnologie de care aveţi nevoie**

Tehnologia poate dezlănțui potențialul dumneavoastră uman. Tehnologia de asistare elimină barierele și vă ajută să creaţi independenţă la domiciliu, la birou şi în comunitate. Tehnologia de asistare ajută la creşterea, menținerea și îmbunătățirea capabilităților funcționale ale tehnologiei electronice și informaționale.

Pentru mai multe informații, consultați Găsirea celei [mai bune tehnologii de asistare,](#page-36-0) la pagina 31.

## **Angajamentul companiei HP**

Compania HP s-a angajat să furnizeze produse şi servicii care sunt accesibile pentru persoanele cu dizabilităţi. Acest angajament stă la baza diversităţii obiectivelor companiei şi contribuie la asigurarea faptului că beneficiile tehnologiei sunt disponibile pentru toţi.

Ţelul companiei HP privind accesibilitatea este de a proiecta, a produce şi a comercializa produse şi servicii care pot fi utilizate efectiv de către oricine, inclusiv de către persoanele cu dizabilităţi, fie ca atare, fie prin intermediul unor dispozitive de asistare.

Pentru a atinge telul respectiv, această Politică de accesibilitate stabilește șapte obiective cheie care ghidează acțiunile companiei HP. Se așteaptă ca toți managerii și angajații de la HP să susțină aceste obiective și implementarea acestora, în conformitate cu funcțiile și responsabilitățile lor:

- Creşterea gradului de conştientizare a problemelor de accesibilitate în cadrul companiei HP şi asigurarea instruirii necesare angajaților pentru a proiecta, a produce, a comercializa și a livra produse și servicii accesibile.
- Dezvoltarea liniilor directoare privind accesibilitatea pentru produse şi servicii şi responsabilizarea grupurilor de dezvoltare a produselor pentru implementarea acestor linii directoare acolo unde este fezabil din punct de vedere competitiv, tehnic şi economic.
- Implicarea persoanelor cu dizabilități în dezvoltarea liniilor directoare privind accesibilitatea și în proiectarea şi testarea produselor şi serviciilor.
- Documentarea caracteristicilor de asistare și disponibilizarea în mod public a informațiilor despre produsele şi serviciile HP, într-o formă accesibilă.
- Stabilirea relațiilor cu principalii furnizori de tehnologie și soluții de asistare.
- Sprijinirea activităților interne și externe de cercetare și dezvoltare care îmbunătățesc tehnologia de asistare relevantă pentru produsele şi serviciile HP.
- Susţinerea şi aducerea contribuţiei la standardele industriale şi recomandările pentru accesibilitate.

## <span id="page-36-0"></span>**Asociaţia internaţională a specialiştilor în accesibilitate (International Association of Accessibility Professionals - IAAP)**

IAAP este o asociaţie non-profit concentrată asupra promovării profesiunii dedicate accesibilităţii prin intermediul reţelelor, educaţiei şi certificării. Obiectivul este de a-i ajuta pe specialiştii în accesibilitate să-şi dezvolte şi să-şi perfecţioneze carierele, precum şi să faciliteze integrarea de către organizaţii a caracteristicilor de accesibilitate în produsele şi infrastructura lor.

Ca membră fondatoare, compania HP s-a alăturat pentru a participa, împreună cu alte organizaţii, la promovarea domeniului accesibilităţii. Acest angajament susţine ţelul companiei HP de a proiecta, produce şi comercializa produse şi servicii cu caracteristici de accesibilitate, care pot fi utilizate efectiv de către persoanele cu dizabilităţi.

Asociaţia IAAP va învigora profesiile prin conectarea la nivel global a persoanelor individuale, a studenţilor şi a organizaţiilor pentru a învăţa unii de la alţii. Dacă sunteţi interesat să aflaţi mai multe, accesaţi <http://www.accessibilityassociation.org> pentru a vă alătura comunităţii online, a vă înregistra pentru buletine informative şi a afla despre opţiunile de apartenenţă.

## **Găsirea celei mai bune tehnologii de asistare**

Oricine, inclusiv persoanele cu dizabilităţi sau cu limitări legate de vârstă, trebuie să aibă posibilitatea de a comunica, de a se exprima şi de a se conecta cu lumea utilizând tehnologia. Compania HP este dedicată creşterii conştientizării accesibilităţii pe plan intern şi în rândul clienţilor şi partenerilor săi.

Indiferent dacă este vorba despre fonturi mari, care sunt simplu de citit, despre recunoaşterea vocii, care vă permite să vă odihniţi mâinile sau despre orice altă tehnologie de asistare care vă ajută într-o situaţie specială, varietatea de tehnologii de asistare face produsele HP mai simplu de utilizat. Cum alegeţi?

### **Evaluarea nevoilor dumneavoastră**

Tehnologia poate dezlănţui potenţialul dumneavoastră. Tehnologia de asistare elimină barierele şi vă ajută să creați independență la domiciliu, la birou și în comunitate. Tehnologia de asistare (TA) ajută la creșterea, menținerea și îmbunătățirea capabilităților funcționale ale tehnologiei electronice și informaționale.

Puteţi să alegeţi din multe produse cu tehnologie de asistare. Evaluarea dumneavoastră din punct de vedere al nevoilor de accesibilitate vă poate permite să evaluaţi câteva produse, să răspundeţi la întrebări şi să facilitaţi alegerea celei mai bune soluţii pentru situaţia dumneavoastră. Veţi vedea că specialiştii calificaţi să efectueze evaluări ale nevoilor de accesibilitate vin din multe domenii, unii fiind licențiați și autorizați în fizioterapie, în terapie ocupaţională, în patologia vorbirii/limbii şi în alte domenii de expertiză. Alte persoane, care nu sunt autorizate sau licenţiate, pot să furnizeze, de asemenea, informaţii pentru evaluare. Va fi necesar să vă interesaţi în legătură cu experienţa şi domeniul de expertiză al persoanei respective, precum şi despre tariful cerut, pentru a determina dacă aceasta este corespunzătoare pentru nevoile dumneavoastră.

### **Accesibilitate pentru produsele HP**

Aceste legături furnizează informaţii despre caracteristicile de accesibilitate şi tehnologia de asistare, dacă este cazul, incluse în diferite produse HP. Aceste resurse vă vor ajuta să selectaţi caracteristicile şi produsele specifice cu tehnologie de asistare care corespund cel mai bine situaţiei dumneavoastră.

- <span id="page-37-0"></span>HP Aging & Accessibility: Accesati <http://www.hp.com>, tastati Accessibility (Accesibilitate) în caseta de căutare. Selectaţi **Office of Aging and Accessibility**.
- Computere HP: Pentru Windows 7, Windows 8 şi Windows 10, accesaţi [http://www.hp.com/support,](http://www.hp.com/support) tastaţi Windows Accessibility Options (Opţiuni de accesibilitate în Windows) în caseta de căutare **Search our knowledge** (Căutaţi în baza noastră de date). Selectaţi sistemul de operare corespunzător din rezultate.
- Cumpărături HP, periferice pentru produsele HP: Accesaţi [http://store.hp.com,](http://store.hp.com) selectaţi **Shop**  (Cumpăraţi), apoi selectaţi **Monitors** (Monitoare) sau **Accessories** (Accesorii).

Dacă aveţi nevoie de asistenţă suplimentară referitoare la caracteristicile de accesibilitate ale produsului dumneavoastră HP, consultați Contactarea serviciului de asistență, la pagina 34.

Legături suplimentare către partenerii și furnizorii externi care pot oferi asistență suplimentară:

- [Informaţii de accesibilitate pentru produsele Microsoft](http://www.microsoft.com/enable) (Windows 7, Windows 8, Windows 10, Microsoft [Office\)](http://www.microsoft.com/enable)
- Informații de accesibilitate pentru produsele Google (Android, Chrome, Google Apps)

# **Standarde şi legislaţie**

Ţările din întreaga lume sunt reglementări în vigoare pentru a îmbunătăţi accesul la produse şi servicii pentru persoanele cu dizabilităţi. Aceste reglementări sunt aplicabile pentru produsele şi serviciile de telecomunicaţii, PC-uri şi imprimante cu anumite caracteristici de redare a comunicaţiilor şi video, documentaţia de utilizator asociată acestora şi serviciul de asistenţă pentru clienţi.

## **Standarde**

US Access Board a creat Secţiunea 508 din Regulamentul Federal privind Achiziţiile (Federal Acquisition Regulation - FAR) pentru a reglementa accesul la informaţii şi tehnologii de comunicare (TIC) pentru persoanele cu dizabilităţi fizice, senzoriale sau cognitive.

Standardele conțin criterii tehnice specifice pentru diverse tipuri de tehnologii, precum și cerințe de performanță care se concentrează asupra capacităților funcționale ale produselor vizate. Criteriile specifice acoperă aplicațiile software și sistemele de operare, informațiile bazate pe web și aplicațiile, computerele, produsele de telecomunicaţii, video şi multimedia, precum şi produsele închise autonome.

### **Ordinul 376 – EN 301 549**

Uniunea Europeană a creat standardul EN 301 549 în cadrul Mandatului 376 ca set de instrumente online pentru achiziţiile publice de produse TIC. Standardul specifică cerinţele de accesibilitate aplicabile pentru produsele şi produsele şi serviciile TIC, împreună cu o descriere a procedurilor de testare şi a metodologiei de evaluare pentru fiecare cerinţă.

### **Recomandările privind accesibilitatea conţinutului de pe web (Web Content Accessibility Guidelines - WCAG)**

Recomandările privind accesibilitatea conţinutului web (Web Content Accessibility Guidelines - WCAG) din cadrul Inițiativei de accesibilitate pe web (Web Accessibility Initiative - WAI) a W3C îi ajută pe proiectanții și dezvoltatorii web să creeze site-uri care corespund mai bine cerințelor persoanelor cu dizabilități sau cu limitări legate de vârstă.

Recomandările WCAG promovează accesibilitatea la nivelul întregii game de conţinut web (text, imagini, audio şi video) şi de aplicaţii web. Recomandările WCAG pot fi testate cu precizie, sunt simplu de înţeles şi de utilizat şi oferă dezvoltatorilor web flexibilitate pentru a inova. De asemenea, au fost aprobate recomandările WCAG 2.0, ca [ISO/IEC 40500:2012](http://www.iso.org/iso/iso_catalogue/catalogue_tc/catalogue_detail.htm?csnumber=58625/).

<span id="page-38-0"></span>Recomandările WCAG vizează în special barierele întâmpinate la accesarea conţinutului web de către persoanele cu dizabilităţi vizuale, auditive, fizice, cognitive şi neurologice, precum şi de către utilizatorii mai vârstnici ai internetului, care au nevoi de accesibilitate. Recomandările WCAG 2.0 definesc caracteristicile conţinutului accesibil:

- **Perceptibil** (de exemplu, prin posibilitatea de a asigura alternative de text pentru imagini, subtitluri pentru conţinutul audio, adaptabilitatea prezentărilor şi contrastul culorilor)
- **Operabil** (prin posibilitatea de a asigura accesul la tastatură, contrastul culorilor, temporizarea la operaţiile de intrare, evitarea blocării şi capacitatea de navigare)
- **Inteligibil** (prin posibilitatea de a asigura lizibilitatea, predictibilitatea și asistența la operațiile de intrare)
- **Robust** (de exemplu, prin posibilitatea de a asigura compatibilitatea cu tehnologiile de asistare)

## **Legislaţie şireglementări**

Accesibilitatea la tehnologia informaţiei şi la informaţii a devenit un subiect cu o importanţă legislativă din ce în ce mai mare. Aceste legături oferă informaţii despre cele mai importante legi, reglementări şi standarde.

- **[Statele Unite](http://www8.hp.com/us/en/hp-information/accessibility-aging/legislation-regulation.html#united-states)**
- **[Canada](http://www8.hp.com/us/en/hp-information/accessibility-aging/legislation-regulation.html#canada)**
- **[Europa](http://www8.hp.com/us/en/hp-information/accessibility-aging/legislation-regulation.html#europe)**
- **[Australia](http://www8.hp.com/us/en/hp-information/accessibility-aging/legislation-regulation.html#australia)**

# **Resurse şi legături utile privind accesibilitatea**

Aceste organizaţii, instituţii şi resurse pot constitui surse utile de informaţii cu privire la dizabilităţi şi limitările legate de vârstă.

**MOTĂ:** Aceasta nu este o listă exhaustivă. Aceste organizații sunt indicate numai în scopuri informaționale. Compania HP nu îşi asumă nicio responsabilitate pentru informaţiile sau contactele pe care le găsiţi pe internet. Lista de pe această pagină nu implică nicio garanție din partea companiei HP.

## **Organizaţii**

Acestea sunt doar câteva dintre organizaţiile care oferă informaţii despre dizabilităţi şi limitările legate de vârstă.

- Asociația americană a persoanelor cu dizabilități (American Association of People with Disabilities -AAPD)
- Asociaţia programelor privind legile referitoare la tehnologiile de asistare (The Association of Assistive Technology Act Programs - ATAP)
- Asociaţia persoanelor care suferă de pierderea auzului, din America (Hearing Loss Association of America - HLAA)
- Centrul de asistență tehnică și instruire în tehnologia informației (Information Technology Technical Assistance and Training Center - ITTATC)
- **Lighthouse International**
- Asociația națională a surzilor (National Association of the Deaf)
- Federația națională a nevăzătorilor (National Federation of the Blind)
- <span id="page-39-0"></span>Societatea de inginerie și tehnologie de asistare pentru reabilitare din America de Nord (Rehabilitation Engineering & Assistive Technology Society of North America - RESNA)
- Telecommunications for the Deaf and Hard of Hearing, Inc. (TDI)
- Inițiativa de accesibilitate web (Web Accessibility Initiative WAI) a W3C

## **Instituţii educaţionale**

Multe instituții educaționale, inclusiv aceste exemple, oferă informații despre dizabilități și limitările legate de vârstă.

- Universitatea de Stat din California, Northridge, Centrul pentru dizabilități (CSUN)
- Universitatea din Wisconsin Madison, Centrul de urmărire
- Universitatea din Minnesota Programul de acomodare la computer

## **Alte resurse privind dizabilităţile**

Multe resurse, inclusiv aceste exemple, oferă informații despre dizabilități și limitările legate de vârstă.

- Programul de asistență tehnică ADA (Americans with Disabilities Act)
- ILO Global Business and Disability Network
- EnableMart
- Forumul European pentru Dizabilități (European Disability Forum)
- Rețeaua de acomodare la serviciu (Job Accommodation Network)
- **Microsoft Enable**

### **Linkuri HP**

Aceste linkuri specifice HP oferă informații despre dizabilități și limitările legate de vârstă.

Ghid HP pentru siguranță și confort

[Vânzări HP în sectorul public](https://government.hp.com/)

# **Contactarea serviciului de asistenţă**

HP oferă asistență tehnică și asistență cu opțiuni de accesibilitate pentru clienții cu dizabilități.

**NOTĂ:** Asistența este numai în limba engleză.

- În atenția clienților care sunt surzi sau au deficiențe de auz și care au întrebări despre asistența tehnică sau accesibilitatea produselor HP:
	- Utilizaţi TRS/VRS/WebCapTel pentru a apela (877) 656-7058, de luni până vineri, între orele 6 şi 21, Ora regiunii muntoase.
- Clienții care au alte dizabilități sau limitări legate de vârstă și care au întrebări despre asistența tehnică sau accesibilitatea produselor HP sunt rugați să aleagă una din următoarele opțiuni:
	- Apelaţi (888) 259-5707, de luni până vineri, între orele 6 şi 21, Ora regiunii muntoase.
	- Completați Formularul de contact pentru persoane cu dizabilități sau limitări legate de vârstă.

# <span id="page-40-0"></span>**Index**

### **A**

accesibilitate [30,](#page-35-0) [31,](#page-36-0) [33](#page-38-0), [34](#page-39-0) Asistenţa HP [2](#page-7-0) asistenţă [2](#page-7-0) asistenţă pentru clienţi, accesibilitate [34](#page-39-0) asistenţă tehnică [2](#page-7-0) Asociaţia internaţională a specialiştilor în accesibilitate [31](#page-36-0) auto-reglare (intrare analogică) [20](#page-25-0) avertismente [1](#page-6-0)

### **B**

butonul Meniu [3](#page-8-0) Butonul OSD [3](#page-8-0)

### **C**

componente partea din spate [4](#page-9-0) partea frontală [3](#page-8-0) componentele din partea din spate [4](#page-9-0) componentele din partea frontală [3](#page-8-0) conector de alimentare [4](#page-9-0) Conector DisplayPort [4](#page-9-0) conectori alimentare [4](#page-9-0) DisplayPort [4](#page-9-0) mini DisplayPort [4](#page-9-0) contactarea serviciului de asistenţă tehnică [2](#page-7-0)

### **E**

etichetă [5](#page-10-0) etichetă produs [5](#page-10-0) evaluarea nevoilor de accesibilitate [31](#page-36-0)

#### **F**

familiarizarea cu acest monitor [2](#page-7-0)

#### **I**

informaţii despre siguranţă [1](#page-6-0)

### **M**

mufă ieşire audio (căşti) [4](#page-9-0) mufe ieşire audio (căşti) [4](#page-9-0)

### **N**

notiuni introductive [1](#page-6-0) numărul de serie [5](#page-10-0) numărul produsului [5](#page-10-0)

### **O**

optimizarea performanței imaginii (intrare analogică) [20](#page-25-0), [22](#page-27-0)

### **P**

Politica de asistare a companiei HP [30](#page-35-0) Port HDMI [4](#page-9-0) porturi HDMI [4](#page-9-0) USB Type-C [4](#page-9-0) Port USB Type-C [4](#page-9-0)

### **R**

resurse, accesibilitate [33](#page-38-0) Resurse HP [2](#page-7-0)

### **S**

Secţiunea 508 - standarde de accesibilitate [32](#page-37-0) standarde şi legislaţie, accesibilitate [32](#page-37-0)

### **T**

TA (tehnologie de asistare) găsire [31](#page-36-0) scop [30](#page-35-0) tehnologie de asistare (TA) găsire [31](#page-36-0) scop [30](#page-35-0)